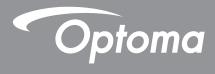

# **Flat Panel**

| <u> </u> |  |
|----------|--|
|          |  |
|          |  |
|          |  |
|          |  |
|          |  |
|          |  |
|          |  |
|          |  |
|          |  |
|          |  |
|          |  |
|          |  |
|          |  |
|          |  |
|          |  |
|          |  |
|          |  |
|          |  |
|          |  |
|          |  |
|          |  |
|          |  |
|          |  |

User manual

# TABLE OF CONTENTS

| SAFETY                                            | 5    |
|---------------------------------------------------|------|
| Safety Instructions                               | 5    |
| Copyright                                         | 6    |
| Disclaimer                                        | 6    |
| Trademark Recognition                             | 6    |
| FCC Statement                                     | 6    |
| FCC Warning                                       | 6    |
| Declaration of Conformity for EU Countries        | 7    |
| WEEE                                              | 7    |
| ENERGY STAR                                       | 7    |
| Low Blue Light and Eye Health                     | 7    |
| What is Low Blue Light Technology?                |      |
| Calculating Breaks                                |      |
| Looking at Distant Objects                        |      |
| How to Exercise Your Eyes?                        | /    |
| INTRODUCTION                                      | . 8  |
| Package Contents                                  | 8    |
| Standard Accessories                              | 8    |
| Optional Accessories                              | 9    |
| Product Overview                                  | . 10 |
| Front View                                        |      |
| Rear View                                         |      |
| Remote Control                                    | . 13 |
| SETUP AND INSTALLATION                            | . 15 |
| Wall Mounting                                     | . 15 |
| Wall Mount Specifications                         |      |
| Stand Mounting (Optional)                         |      |
| Using the Remote Control                          |      |
| Installing/Replacing the Remote Control Batteries |      |
| Remote Control Operating Range                    | . 23 |
| Connections                                       |      |
| Connecting to Power                               |      |
| Connecting External Devices                       | . 24 |

| USING THE DISPLAY                                              | 30 |
|----------------------------------------------------------------|----|
| Powering On/Off                                                | 30 |
| Setup Wizard                                                   |    |
|                                                                |    |
| BASIC OPERATIONS                                               | 33 |
| Home Screen Overview                                           | 33 |
| Viewing Recent Tasks                                           | 34 |
| OSD Menu                                                       | 35 |
| Shortcut Menu                                                  |    |
| Configuring Image Settings                                     |    |
| Configuring Display Settings                                   |    |
| Configuring Audio Settings                                     |    |
| Viewing Device Information                                     |    |
| Android Settings Menu                                          |    |
| Personalizing the System                                       |    |
| Configuring Device Settings                                    |    |
| Configuring Security Settings                                  |    |
| Configuring System Settings                                    |    |
| <u> </u>                                                       |    |
| USING THE APPS                                                 | 63 |
|                                                                |    |
| Creative Cast                                                  |    |
| Supported Operating Systems for Casting<br>Proprietary Sharing |    |
| Mobile Device                                                  |    |
| Computer                                                       |    |
| Creative Cast Settings                                         |    |
| Creative Board                                                 |    |
| File Manager                                                   |    |
| Managing Files                                                 |    |
| Cloud Storage                                                  |    |
| Playing Multimedia Files                                       |    |
| Screen Lock                                                    |    |
| Browser                                                        | 87 |
| Optoma Marketplace                                             | 88 |
| Keeper                                                         |    |
|                                                                |    |
| Creating a Playlist                                            |    |
| Managing a Playlist                                            |    |
| Quick Access                                                   | 97 |
| WPS Office                                                     | 98 |
| Optoma Management Suite (OMS)                                  | 99 |

| ADDITIONAL INFORMATION        |     |
|-------------------------------|-----|
| Dimensions                    |     |
| 55-inch                       |     |
| 65-inch                       |     |
| 75-inch                       |     |
| 86-inch                       |     |
| 98-inch                       |     |
| Supported Timing List         |     |
| RS232 Protocol Function List  |     |
| RS232 Pin Assignments         |     |
| RS232 RJ45 Control Connection |     |
| SET Command                   |     |
| GET Command                   | 113 |
| LED Indicator                 |     |
| Port Information              | 115 |
| Troubleshooting               | 117 |
| Maintenance                   |     |
| Cleaning the Screen           |     |
| Clean the Front Frame         |     |
| Optoma Global Offices         |     |

# SAFETY

Please follow all warnings, precautions and maintenance as recommended in this user manual.

### **Safety Instructions**

- Only use attachments/accessories specified by the manufacturer.
- Do not block any ventilation openings. To ensure reliable operation of the device and to protect from overheating, it is recommended to install the device in a location that does not block ventilation. Do not put the device in an enclosure such as a book case or a cabinet that restricts air flow.
- Do not use the device near water or moisture. To reduce the risk of fire and/or electric shock, do not expose the device to rain or moisture.
- Do not install near heat sources such as radiators, heaters, stoves or any other apparatus, such as amplifiers, that emits heat.
- Do not let objects or liquids enter the device. They may touch dangerous voltage ports or short out parts that could result in fire or electric shock.
- Do not place the device on an unstable surface. The device may fall over, resulting in injury or damage to the device.
- Do not setup the device in places where it might be subject to vibration or shock.
- Do not use any hard or sharp object to touch the screen.
- Do not use the device if it has been physically damaged or abused. Physical damage/abuse would be (but not limited to):
  - The device has been dropped.
  - Power supply cord or plug has been damaged.
  - Liquid has been spilled on to the device.
  - The device has been exposed to rain or moisture.
  - Something has fallen in the device or something is loose inside.
- Do not attempt to service the device yourself. Opening or removing covers may expose you to dangerous voltages or other hazards. Please call Optoma before you send the device for repair.
- Disconnect the power plug from AC outlet if the device is not being used for a long period of time.
- Remove the batteries from the remote control before storage. If the batteries are left in the remote for long periods, they may leak.
- Turn off and unplug the power plug from the AC outlet before cleaning the device.
- Use a soft dry cloth with mild detergent to clean the display housing. Do not use abrasive cleaners, waxes or solvents to clean the device.
- See the device enclosure for safety related markings.
- The device should only be repaired by appropriate service personnel.

## Copyright

This publication, including all photographs, illustrations and software, is protected under international copyright laws, with all rights reserved. Neither this manual, nor any of the material contained herein, may be reproduced without written consent of the author.

© Copyright 2023

### Disclaimer

The information in this document is subject to change without notice. The manufacturer makes no representations or warranties with respect to the contents hereof and specifically disclaims any implied warranties of merchantability or fitness for any particular purpose. The manufacturer reserves the right to revise this publication and to make changes from time to time in the content hereof without obligation of the manufacturer to notify any person of such revision or changes.

### **Trademark Recognition**

Kensington is a U.S. registered trademark of ACCO Brand Corporation with issued registrations and pending applications in other countries throughout the world.

HDMI, the HDMI Logo, and High-Definition Multimedia Interface are trademarks or registered trademarks of HDMI Licensing LLC in the United States and other countries.

Google, the Google logo, and Google Drive are trademarks or registered trademarks of Google LLC.

OneDrive is a trademark and brand of Microsoft Corporation.

All other product names used in this manual are the properties of their respective owners and are Acknowledged.

### **FCC Statement**

This equipment has been tested and found to comply with the limits for a Class B digital device, pursuant to part 15 of the FCC Rules. These limits are designed to provide reasonable protection against harmful interference in a residential installation.

This equipment generates, uses and can radiate radio frequency energy and, if not installed and used in accordance with the instructions, may cause harmful interference to radio communications. However, there is no guarantee that interference will not occur in a particular installation. If this equipment does cause harmful interference to radio or television reception, which can be determined by turning the equipment off and on, the user is encouraged to try to correct the interference by one or more of the following measures:

- Reorient or relocate the receiving antenna.
- Increase the separation between the equipment and receiver.
- Connect the equipment into an outlet on a circuit different from that to which the receiver is connected.
- Consult the dealer or an experienced radio/TV technician for help.

### **FCC Warning**

This device complies with Part 15 of the FCC Rules. Operation is subject to the following two conditions:

(1) this device may not cause harmful interference, and

(2) this device must accept any interference received, including interference that may cause undesired operation.

#### Notice: Canadian users

This Class B digital apparatus complies with Canadian CAN ICES-3 (B)/NMB-003 (B).

Remarque à l'intention des utilisateurs canadiens

Cet appareil numerique de la classe B est conforme a la norme NMB-003 du Canada.

### **Declaration of Conformity for EU Countries**

- EMC Directive 2014/30/EU (Including amendments)
- Low Voltage Directive 2014/35/EU

### WEEE

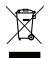

#### Disposal instructions

Do not throw this electronic device into the trash when discarding. To minimize pollution and ensure utmost protection of the global environment, please recycle it.

### **ENERGY STAR**

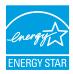

**ENERGY STAR** is a U.S. Environmental Protection Agency voluntary program that helps businesses and individuals save money and protect our climate through superior energy efficiency. Products that earn the ENERGY STAR prevent greenhouse gas emissions by meeting strict energy efficiency criteria or requirements set by the U.S. Environmental Protection Agency. The following logo appears on all ENERGY STAR-certified models:

This product qualifies for ENERGY STAR in the "Standard mode" setting and this is the setting in which power savings will be achieved. Changing the Standard mode picture settings or enabling other features will increase power consumption that could exceed the limits necessary to qualify for ENERGY STAR rating. Refer to EnergyStar.gov for more information on Energy Star program.

### Low Blue Light and Eye Health

### What is Low Blue Light Technology?

**Low Blue Light Technology** reduces the blue-light component emitted by your product. The harm of blue light to human eyes is mainly manifested in the pathological harm of eyes and the harm of human body rhythm, which lead to myopia, cataract and macular disease.

Low blue light certification: it is a certification project to evaluate whether the display equipment meets the requirements of photobiosafety and UV free radiation safety.

Note: To meet TUV Rheinland of low blue light certificate, the display setting should be:

- Display Mode is Presentation
- Color Temperature is Standard
- Low Blue Light is 100.

#### **Calculating Breaks**

It is recommended to take a 10-minute break every hour of continuous screen use.

Note: Remember to blink your eyes often to keep them healthy and avoid dryiness.

#### Looking at Distant Objects

During the break look at distant objects or close your eyes. This helps to relax your ciliary (focusing) muscle and avoids eye strain.

#### How to Exercise Your Eyes?

- 1. Hold your pointer finger a few inches away from your eye.
- 2. Focus on your finger.
- 3. Slowly move your finger away from your face, holding your focus.
- 4. Look away for a moment, into the distance.
- 5. Focus on your outstretched finger and slowly bring it back toward your eye.

## **Package Contents**

Carefully unpack and verify that you have the items listed below under standard accessories. Some of the items under optional accessories may not be available depending on the model, specification and your region of purchase. Please check with your place of purchase. Some accessories may vary from region to region. The warranty card is only supplied in some specific regions. Please consult your dealer for detailed information.

### **Standard Accessories**

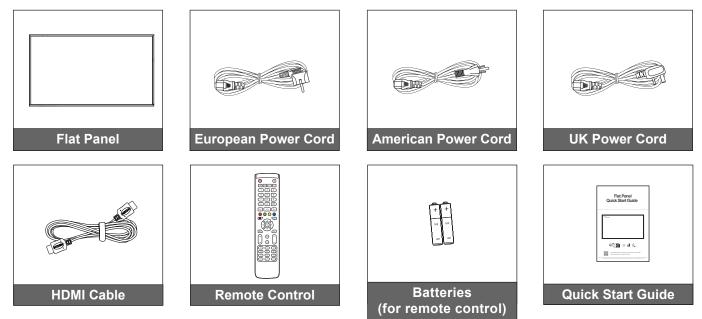

Note: For warranty information, please visit www.optoma.com.

### **Optional Accessories**

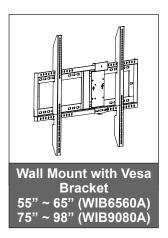

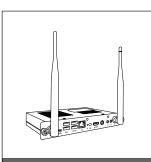

OPS Slot-in PC

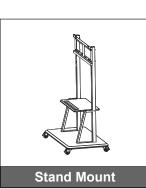

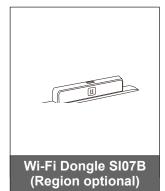

### **Product Overview**

### **Front View**

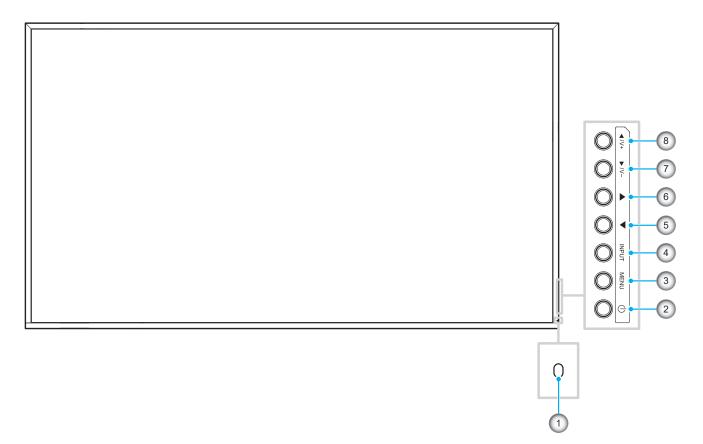

| No. | Item          |  |  |
|-----|---------------|--|--|
| 1.  | LED indicator |  |  |
| 2.  | Power button  |  |  |
| 3.  | Menu button   |  |  |
| 4.  | Input button  |  |  |

| No. | ltem                                  |
|-----|---------------------------------------|
| 5.  | Left (◀) button                       |
| 6.  | Right (▶) button                      |
| 7.  | Down ( $ullet$ ) / Volume Down button |
| 8.  | Up (▲) / Volume Up button             |

Note: When the OSD menu pops up, the **Input** button can be used as a selection key.

### **Rear View**

#### 55-inch panel

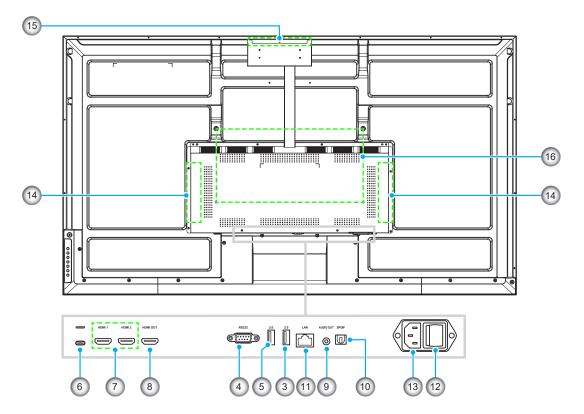

65-inch/75-inch/86-inch/98-inch panel

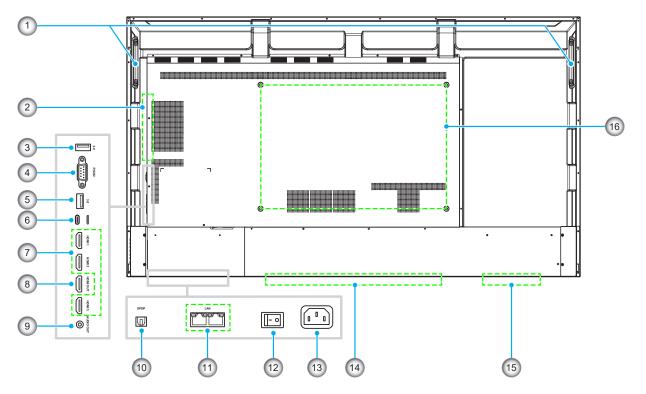

| No. | Item              |  |  |  |
|-----|-------------------|--|--|--|
| 1.  | Handles (x2)      |  |  |  |
| 2.  | OPS slot          |  |  |  |
| 3.  | USB 2.0 port      |  |  |  |
| 4.  | RS232 port        |  |  |  |
| 5.  | USB 3.0 port      |  |  |  |
| 6.  | USB Type-C port   |  |  |  |
| 7.  | HDMI ports        |  |  |  |
| 8.  | HDMI 2.0 out port |  |  |  |

| No. | Item                          |  |  |
|-----|-------------------------------|--|--|
| 9.  | Audio out jack                |  |  |
| 10. | SPDIF port                    |  |  |
| 11. | LAN port(s)                   |  |  |
| 12. | Power switch                  |  |  |
| 13. | AC Input 100-240V port        |  |  |
| 14. | Speakers (x2)                 |  |  |
| 15. | Network module slot           |  |  |
| 16. | Mounting holes for wall mount |  |  |

- The HDMI in ports support CEC.
- USB type-C port supports DisplayPort 1.2 and power delivery (65W).
- Android and HDMI 3 port do not support HDMI Output function.

## **Remote Control**

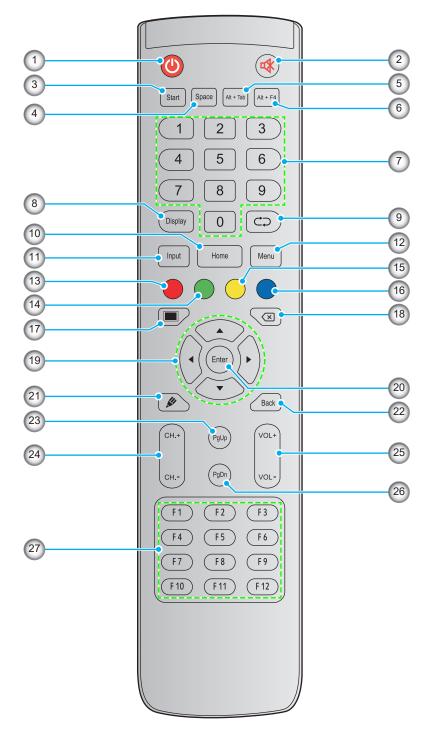

| No. | Button    | Description                                                                                                    |  |  |
|-----|-----------|----------------------------------------------------------------------------------------------------|--|--|
| 1.  | Power (🕘) | Turn on/off the flat panel.                                                                                                    |  |  |
| 2.  | Mute (🕸)  | Turn off the sound temporarily.                                                                                                    |  |  |
| 3.  | Start     | Perform the same function as the <i>Windows</i> key on a computer keyboard.                                                                                            |  |  |
| 4.  | Space     | Perform the same function as the <b>Space</b> key on a computer keyboard.                                                                                              |  |  |
| 5.  | Alt+Tab   | Perform the same function as the <i>Alt</i> and <i>Tab</i> keys on a computer keyboard.<br>Pressing both keys, you can switch between all open applications (windows). |  |  |

| No. | Button                      | Description                                                                                                    |  |  |
|-----|-----------------------------|----------------------------------------------------------------------------------------------------|--|--|
| 6.  | Alt+F4                      | Perform the same function as the <i>Alt</i> and <i>F4</i> keys on a computer keyboard. Pressing both keys, you can close the current window. |  |  |
| 7.  | Numeric keys                | Numeric input keys                                                                                                    |  |  |
| 8.  | Display                     | Show the current input source and information.                                                                                               |  |  |
| 9.  | Repeat (⊂⊃)                 | View recent apps.                                                                                                    |  |  |
| 10. | Home                        | Return to the Home screen.                                                                                                    |  |  |
| 11. | Input                       | Select the input source.                                                                                                    |  |  |
| 12. | Menu                        | Display or hide the OSD menu.                                                                                                    |  |  |
| 13. | Red (●)                     | Lock or unlock the <b>Power</b> button (on the panel) function.                                                                              |  |  |
| 14. | Green (●)                   | Lock or unlock the <b>Power</b> button (on the panel) function.                                                                              |  |  |
| 15. | Yellow (O)                  | No function.                                                                                                    |  |  |
| 16. | Blue (●)                    | Freeze the screen.                                                                                                    |  |  |
| 17. | Blank (🔳)                   | Blank the screen.                                                                                                    |  |  |
| 18. | Backspace (🗵)               | Perform the same function as the <b>Backspace</b> key on a computer keyboard.                                                                |  |  |
| 19. | Navigation keys<br>(▲▼◀►)   | Select an item or option.                                                                                                    |  |  |
| 20. | Enter                       | Confirm the selection.                                                                                                    |  |  |
| 21. | Creative Board<br>(🌮)       | Launch the <b>Creative Board</b> app.                                                                                                    |  |  |
| 22. | Back                        | Return to the previous screen.                                                                                                    |  |  |
| 23. | PgUp                        | Perform the same function as the <b>PgUp</b> key on a computer keyboard.                                                                     |  |  |
| 24. | Channel keys                | No function.                                                                                                    |  |  |
| 25. | Volume keys                 | Adjust the volume level.                                                                                                    |  |  |
| 26. | PgDn                        | Perform the same function as the <b>PgDn</b> key on a computer keyboard.                                                                     |  |  |
| 27. | Function keys<br>(F1 ~ F12) | Perform the same function as the <i>F1 ~ F12</i> function keys on a computer keyboard.                                                       |  |  |

Note: If the PC module is not installed into the OPS slot, all computer-related keys will have no function

## Wall Mounting

Use only an Optoma-approved optional wall mount kit (available separately). Kit will include the following items:

Note:

•

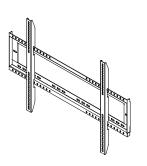

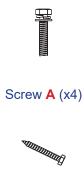

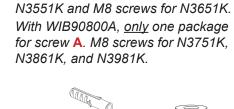

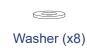

Dual mounting brackets and wall mount

Screw B (x8)

Screw C (x2) A

Anchor (x8)

With WIB6560A, there are two

packages for screw A. M6 screws for

| Model Name VESA Grid Screw Type & Lei |              | Screw Type & Length |  |
|---------------------------------------|--------------|---------------------|--|
| 55-inch                               | 400 x 200 mm | M6*12L              |  |
| 65-inch                               | 600 x 400 mm | M8*25L              |  |
| 75-inch                               | 800 x 400 mm | M8*25L              |  |
| 86-inch                               | 800 x 600 mm | M8*25L              |  |
| 98-inch                               | 800 x 600 mm | M8*25L              |  |

### Wall Mount Specifications

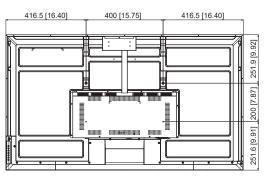

55-inch

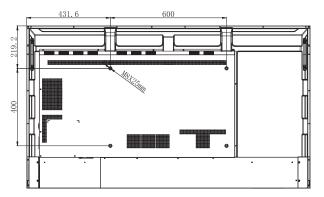

65-inch

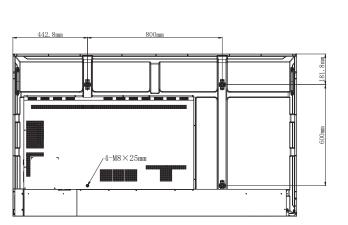

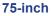

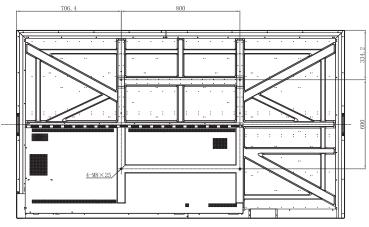

98-inch

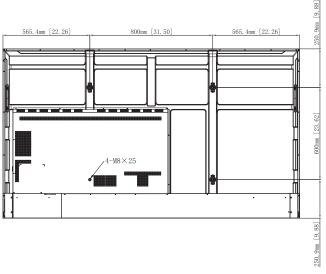

86-inch

To mount the panel on the wall, complete the following steps:

1. Install the dual mounting brackets on the rear of the panel. Then secure the brackets with four screws (A).

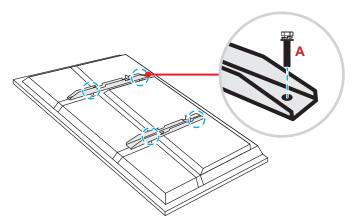

2. Drill eight small holes on the mounting location and insert the anchors into the holes.

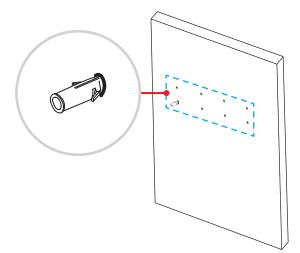

3. Position the wall mount on the wall, then secure the wall mount with eight screws (B) through the washers into the installed anchors on the wall.

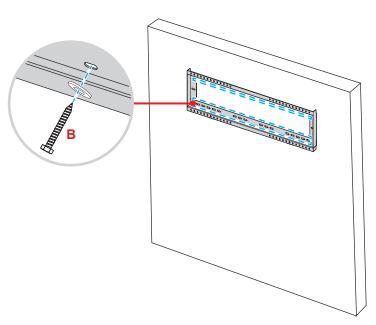

4. Align and hook the dual mounting brackets to the wall mount.

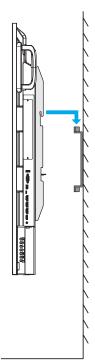

5. Secure the dual mounting brackets and the wall mount with two screws (C).

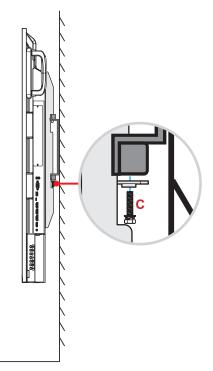

- Maximum wall mount kit load capacity: 160kg (352lbs).
- The wall mount should be installed into a concrete wall to ensure a secure installation. If a concrete wall is not available, it is recommended that a stand installation be used instead. Please refer to page 19.
- Screws must be tightly secured; however, to avoid damage to the mounting brackets, wall mount, or panel, do not overtighten the screws.
- The installation should only be performed by qualified technicians. Improper installation may cause the panel to fall or malfunction.
- Please note that damage resulting from incorrect installation will void the warranty.

## **Stand Mounting (Optional)**

The stand mount kit includes the following items:

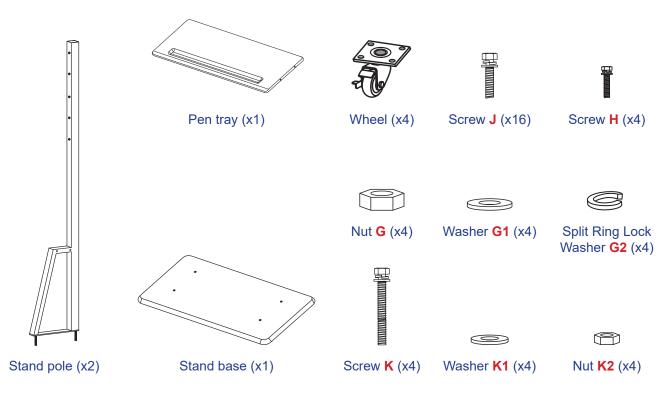

To mount the panel on the stand, complete the following steps:

1. Install the dual mounting brackets on the rear of the panel. Then secure the brackets with four screws (A).

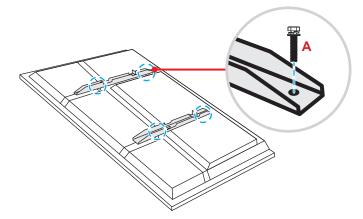

- *Dual* mounting brackets, wall mount, and screws (A) are included in the wall mount kit. Refer to "Wall Mounting" on page 15.
- Portrait mode installation only supports 90 degrees clockwise (power LED facing down).

2. Flip the stand base so that you can see the screw holes for the wheel, then install the wheel onto its slot and secure it with four screws (J).

Repeat the same procedure to install the remaining three wheels.

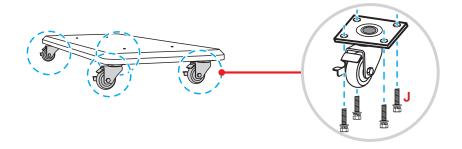

Place the stand base on a stable surface, then install the stand pole onto its slot and secure both standoffs with two nuts (G) through the washers (G2 and G1).
 Repeat the same procedure to install the other stand pole.

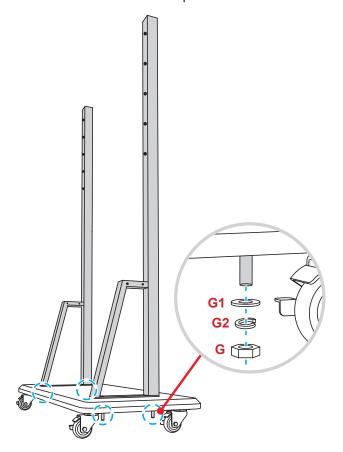

- Align the pen tray with the screw holes on the middle part of the poles, then secure the pen tray with four screws (H).
- Install the wall mount on the upper part of the poles, then insert the screws (K) through the screw holes from the rear side of the poles.

#### \* Please Note:

- a) For safest use and to avoid risk of tipping, do not mount at highest point on ST01 stand.
- b) Do NOT stand underneath ST01 stand when adjusting mount height.
- Place the washers (K1) and the nuts (K2) into the screws, then tighten the nuts (K2) to secure the wall mount in place.

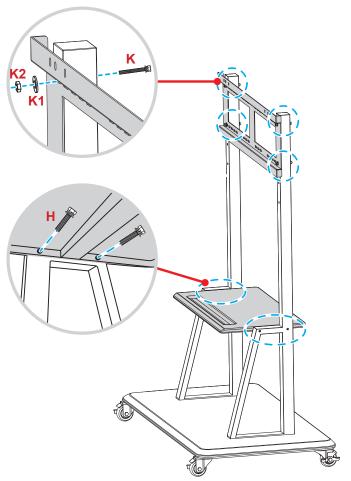

7. Align and hook the dual mounting brackets to the installed wall mount on the stand poles.

#### \* Please Note:

Do not operate or place the ST01 stand on a sloped surface as this can cause rolling and/or result in injury or harm to self and others.

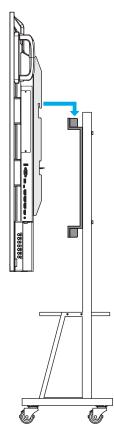

### **Using the Remote Control**

### Installing/Replacing the Remote Control Batteries

Two (2x) AAA size batteries are supplied for the remote control. **IMPORTANT!** *Replace only with the same or equivalent type batteries.* 

1. Remove the cover of the battery compartment.

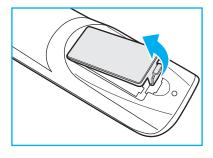

2. Insert the two batteries with correct polarity (+/-) as shown inside the battery compartment.

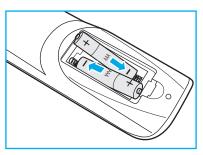

3. Replace the cover.

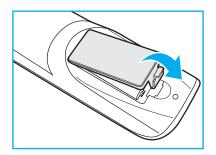

#### CAUTION

Improper use of batteries can result in chemical leakage or explosion. Be sure to follow the instructions below.

- Do not mix batteries of different types. Different types of batteries have different characteristics.
- Do not mix old and new batteries. Mixing old and new batteries can shorten the life of new batteries or cause chemical leakage in old batteries.
- Remove batteries as soon as they are depleted. Chemicals that leak from batteries that come in contact with skin can cause a rash. If you find any chemical leakage, wipe thoroughly with a cloth.
- The batteries supplied with this product may have a shorter life expectancy due to storage conditions.
- If you will not be using the remote control for an extended period of time, remove the batteries.
- When you dispose of the batteries, you must obey the law in the relative area or country.

### **Remote Control Operating Range**

When using the remote control, make sure to point it within  $\pm 30^{\circ}$  to the IR receiver on the panel. The distance between the remote control and the IR sensor window should not be longer than 8 meters.

- Make sure that there are no obstacles between the remote control and the IR sensor window on the panel that might obstruct the infra-red beam.
- Make sure the IR transmitter of the remote control is not being obstructed by direct sunlight or fluorescent lamps.
- If the remote control is near Inverter-Type fluorescent lamps, you may experience intermittent functionality.
- If the remote control and the display are too close together, the remote control might not function properly.

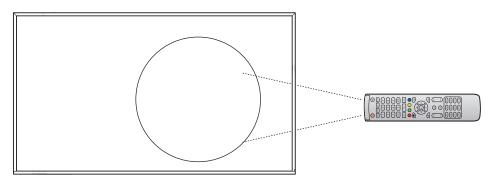

## Connections

### **Connecting to Power**

- 1. Connect one end of the power cord to the AC-in socket on the panel.
- 2. Connect the other end of the power cord to a power outlet or a power supply.
- 3. Set the **Power** switch to ON (I). The panel will automatically enter standby mode.

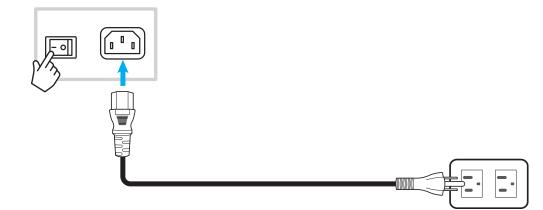

### **Connecting External Devices**

### HDMI input connection

• Connect your computer to the panel using an HDMI cable.

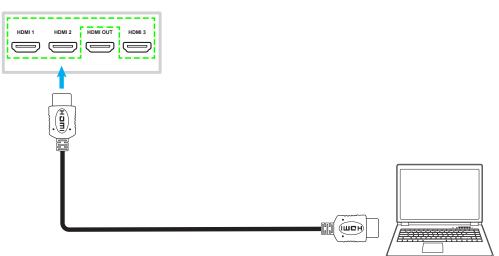

Note: 55-inch panel is only equipped with two HDMI ports.

• Connect your video source to the panel using an HDMI cable.

| HDMI 1 HDMI 2 HDMI OUT HDMI 3 |  |  |
|-------------------------------|--|--|
|                               |  |  |
|                               |  |  |
|                               |  |  |

Note: 55-inch panel is only equipped with two HDMI ports.

#### **USB type-C connection**

Connect your computer to the panel using a USB type-C cable.

- USB type-C can be used to transmit audio and video signals.
- The USB type-C port also supports power delivery and will output 65W.

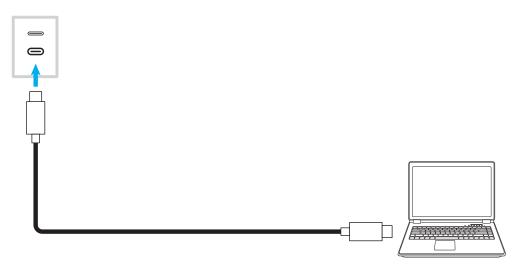

### Audio output connection

Connect your external speakers to the Audio out jack on the panel.

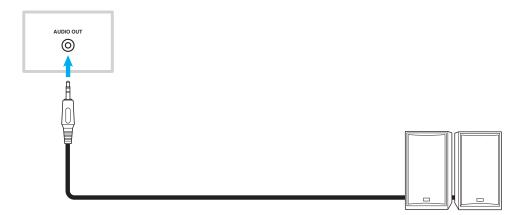

### **SPDIF** connection

Connect your audio equipment to the panel using a SPDIF cable.

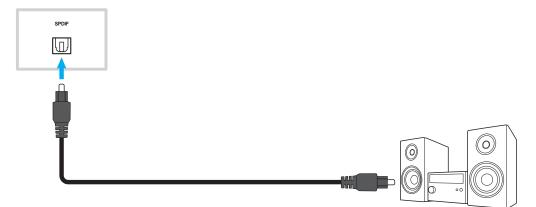

#### **HDMI output connection**

Connect your projector to the HDMI out port on the panel.

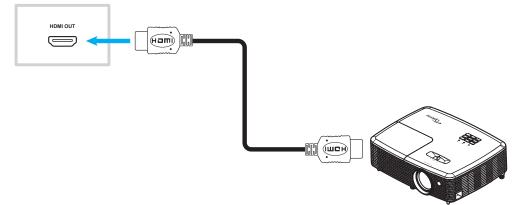

### **USB** connection

Connect your USB peripheral device to the panel using a USB cable.

Note: For the USB flash drive connection, simply plug it into one of the available USB ports.

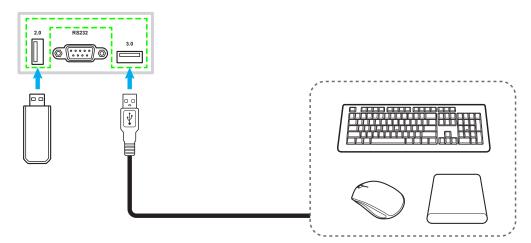

#### **RS232 connection**

Connect your computer to the panel using a RS232 cable.

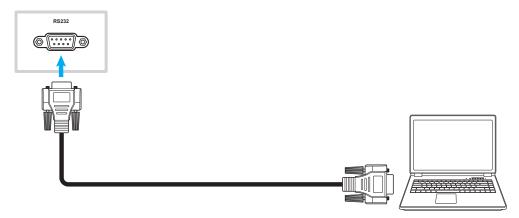

#### Wired network connection

For wired network connection, connect your router to the panel using an Ethernet cable.

**Note:** If you want to connect to an external network, use the Internet port, or if you want to connect to a local area network, then use the LAN port.

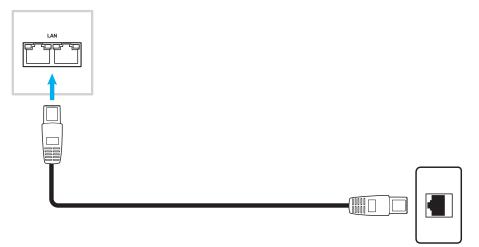

- To configure network settings, refer to "Configuring Network Settings" on page 48.
- 55-inch panel is only equipped with one LAN port.

### Wi-Fi connection (optional)

For a Wi-Fi connection, you must first install a Wi-Fi dongle in the Wi-Fi slot. These devices can receive wireless signals in areas where Wi-Fi networks are available.

Note:

- For 55-inch panel, its Wi-Fi slot is located on the top of the display.
- For 65-inch/75-inch/86-inch/98-inch panel, its Wi-Fi slot is located on the bottom of the display.

To install the Wi-Fi dongle, complete the following steps:

- 1. Remove two (2) screws from the Wi-Fi slot bracket.
- 2. Remove the Wi-Fi slot bracket.

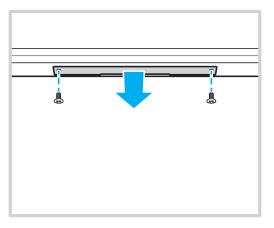

3. Insert the Wi-Fi dongle in the Wi-Fi slot on the panel.

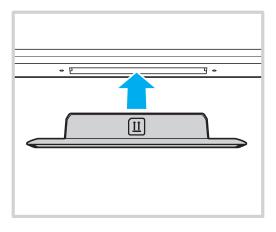

Note: To configure Wi-Fi settings, refer to "Configuring Network Settings" on page 48.

## **USING THE DISPLAY**

### **Powering On/Off**

### **Powering on**

Note: After the power cord is properly connected, make sure the **Power** switch is set to ON (I).

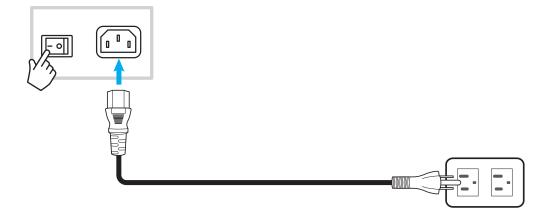

Press the **Power** button to turn the panel on. The LED indicator light turns blue, indicating it is ready to use.

Note: You can also press the 🕑 button on the remote control to turn on the panel.

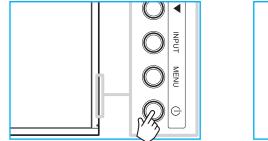

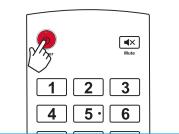

### **Powering off**

Press the **Power** button for 3 seconds to turn off the panel. Press **OK** at the prompt to turn it off immediately or wait for 10 seconds until the panel turns off automatically.

| Power Off                                                        |
|------------------------------------------------------------------|
| Please confirm shutdown. The system will shut down in 9 seconds. |
| Cancel                                                           |

When the LED indicator light turns red, this indicates that the panel has entered standby mode.

- You can also press the 🕑 button on the remote control to turn off the panel.
- The panel still consumes power when it is in standby mode. It is highly recommended to unplug the power cord from the power outlet if the panel will not be used for an extended period of time.

# **USING THE DISPLAY**

### **Setup Wizard**

The Setup Wizard will appear on the screen when you turn on your panel for the first time.

1. Select the language for the on-screen display (OSD) menu. Select *Next* to continue.

|                      | Ο                                                        | Čeština   |  |
|----------------------|----------------------------------------------------------|-----------|--|
|                      | Ο                                                        | Dansk     |  |
| Choose your language | Ο                                                        | Deutsch   |  |
|                      |                                                          | English   |  |
|                      | Ο                                                        | Español   |  |
|                      | Ο                                                        | Français  |  |
|                      | Ο                                                        | Indonesia |  |
|                      | Ο                                                        | Italiano  |  |
|                      | $\begin{tabular}{ c c c c c c c c c c c c c c c c c c c$ |           |  |
|                      | Next                                                     |           |  |

2. If you want to connect your panel to the Internet wirelessly, select one of the available networks and select **Connect**. Otherwise, select **Skip**.

#### **IMPORTANT!**

- To connect to a wireless network, make sure the Wi-Fi dongle is properly plugged into the Wi-Fi dongle slot. Refer to page 29.
- If you are connecting to a secure network, you will need to enter the password when connecting for the first time only.

|                        |      | 0               | ා <u>Refresh</u> |
|------------------------|------|-----------------|------------------|
|                        |      | 🛜 Wi-Fi name    | <u> </u>         |
|                        |      | 奈 Wi-Fi name    |                  |
|                        |      | 🛜 Wi-Fi name    |                  |
|                        |      | 🛜 Wi-Fi name    |                  |
| Choose a Wi-Fi network |      | 🛜 Wi-Fi name    |                  |
|                        |      | 🛜 Wi-Fi name    |                  |
|                        |      | 奈 Wi-Fi name    | <b>A</b>         |
|                        |      |                 |                  |
|                        |      | + Add new Wi-Fi |                  |
|                        | Back | Skip            |                  |

## **USING THE DISPLAY**

3. Configure the date and time related settings. Select *Next* to continue.

|                       | 09:30 /<br>March 05, 2     |          |
|-----------------------|----------------------------|----------|
| Set the date and time | Timezone                   | London 🔻 |
|                       | Use 24-hour format (13:00) | -        |
|                       |                            |          |

4. Read Optoma's legal policies, including Terms and conditions of use, Privacy policy, Cookie policy, and Open source. Check the *I agree to Terms and conditions, Privacy policy, Cookies policy and Open source* radio key and then select *Next* to complete the setup. The panel is now ready to use.

|                                                | Our policy                                            |                               |
|------------------------------------------------|-------------------------------------------------------|-------------------------------|
|                                                | Terms and conditions of use                           |                               |
| Optoma policy                                  | Privacy policy                                        |                               |
| Please read our legal policy before you start. | Cookie policy                                         |                               |
|                                                | Open source                                           | >                             |
|                                                | O I agree to Terms and conditions, Privacy policy, Co | okies policy and Open source. |

### **Home Screen Overview**

Home screen is displayed every time you start the panel.

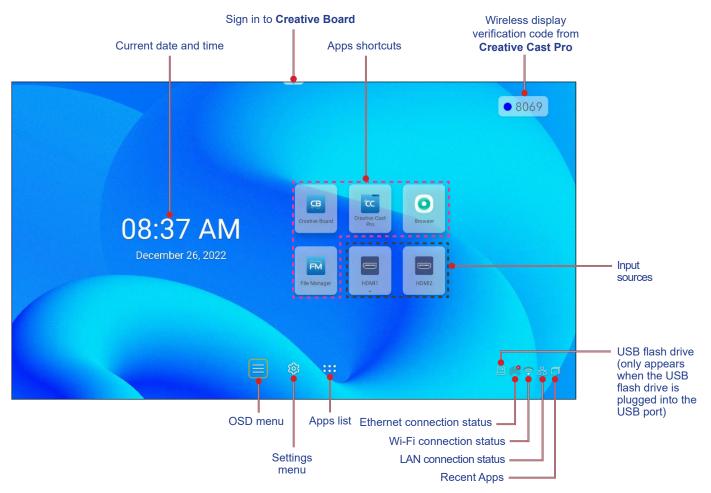

To navigate the Home screen, press the  $\blacktriangle$ ,  $\blacktriangledown$ ,  $\triangleleft$ , or  $\triangleright$  button to select an option and press the **Enter** button to confirm.

- Unless otherwise specified, this section describes panel operations using the remote control.
- You can also use the control panel or mouse to operate the panel.

### Viewing Recent Tasks

Select i to view and manage all opened apps.

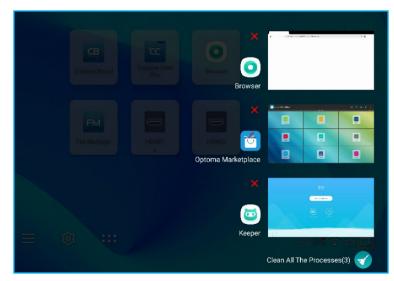

- To open the app, select the app and press the **Enter** button.
- To close the app, select **X** and press the **Enter** button.

### **OSD Menu**

To open the OSD menu and configure the settings, you can either use the remote control or the control panel.

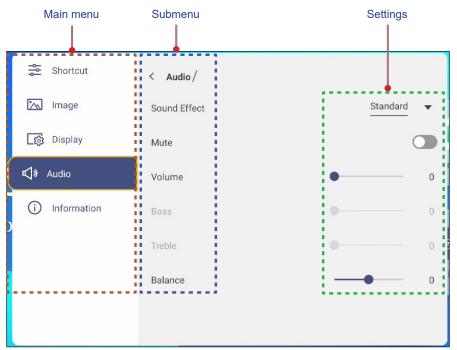

| Operation/Action          | Using the Remote Control                                 | Using the Control Panel                      |
|---------------------------|----------------------------------------------------------|----------------------------------------------|
| Open the OSD menu         | Press the Menu or Input button                           | Press the MENU or INPUT button               |
| Select an item            | Press the ▲ or ▼ button                                  | Press the ▲ or ▼ button                      |
| Enter the submenu         | Press the ► button                                       | Press the ► button                           |
| Adjust the setting        | Press the ◀ or ▶ button                                  | Press the ◀ or ▶ button                      |
| Confirm the selection     | Press the Enter button                                   | Press the INPUT button                       |
| Move to the previous item | Press the <b>Back</b> , <b>◄</b> , or <b>Menu</b> button | Press the <ul> <li>or MENU button</li> </ul> |
| Close the OSD menu        | Toggle the <b>Menu</b> button                            | Toggle the <b>MENU</b> button                |

**Note:** The selected menu item is highlighted with an **orange** rectangle.

### **Shortcut Menu**

Shortcut 差 menu is the first OSD menu. Complete the following steps:

| Shortcut        |                                                                                                    |
|-----------------|----------------------------------------------------------------------------------------------------|
| 📉 Image         |                                                                                                    |
| ्रिक्तु Display | Android HDMI1 HDMI2 HDMI3                                                                                                    |
| 🔊 🗹 Nudio       |                                                                                                    |
| i Information   | Туре-С                                                                                                    |
| )               | PIP mode D Screen record                                                                                                    |
|                 | × -• · · ·                                                                                                    |
|                 | √》     ●     ─     ─     ─     ─     ─     ─     ─     ─     ─     ─     ─     ─     ─     ─     ─     ─     ─     ─     ─     ─     ─     ─     ─     ─     ─     ─     ─     ─     ─     ─     ─     ─     ─     ─     ─     ─     ─     ─     ─     ─     ─     ─     ─     ─     ─     ─     ─     ─     ─     ─     ─     ─     ─     ─     ─     ─     ─     ─     ─      ─      ─      ─      ─      ─      ─      ─      ─      ─      ─      ─      ─      ─      ─      □      □      □      □      □      □      □      □      □      □      □      □      □      □      □      □      □      □      □      □      □      □      □      □      □      □      □      □      □      □      □      □      □      □      □      □      □      □      □      □      □      □      □      □      □      □      □      □      □      □      □      □      □      □      □      □      □      □      □      □      □      □      □      □      □      □      □      □      □      □      □      □      □      □      □      □      □      □      □      □      □      □      □      □      □      □      □      □      □      □      □      □      □      □      □      □      □      □      □      □      □      □      □      □      □      □      □      □      □      □      □      □      □      □      □      □      □      □      □      □      □      □      □      □      □      □      □      □      □      □      □      □      □      □      □      □      □      □      □      □      □      □      □      □      □      □      □      □      □      □      □      □     □     □     □     □     □     □     □     □     □     □     □     □     □     □     □     □     □     □     □     □     □     □     □     □     □     □     □     □     □     □     □     □     □     □     □     □     □     □     □     □     □     □     □     □     □     □      □     □     □     □     □     □     □     □     □     □     □     □     □     □     □     □     □     □     □     □     □     □     □     □     □     □     □     □     □    □    □    □    □    □    □    □    □    □    □    □    □ |
|                 |                                                                                                    |

• Select the input source. Those input sources that are available are marked with the DOT • symbol.

| Android<br>Type-C | HDMI1 | HDMI2 | HDMI3 |  |
|-------------------|-------|-------|-------|--|

- For more information on making connections to external devices, refer to the "Connections" section.
- The OPS option is only available if the PC module is properly installed into the OPS slot of the panel.

- Select *PIP mode* to display two sources on the screen simultaneously. Note:
  - Before selecting the PIP mode, make sure the other source is already connected to the panel.
  - The PIP mode can only be used with Android source.

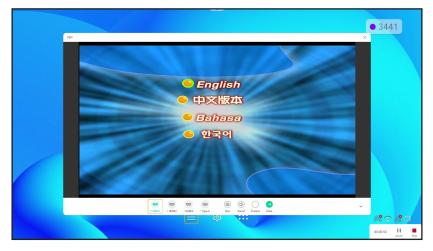

Select any of the following:

- **Sources** to select the second source that you want to display on the screen.
- Size 
  to select the second source window size. The available options: Large, Medium, or Small.
- **Sound** (1) to adjust the second source sound.
- *Position* to adjust the second window position. The available options: Top-left, Bottom-left, Top-right, Bottom-right, or Center.
- *Enter*  $\bigcirc$  to close the PIP mode and switch to the second source.
- X to close the PIP mode and display the primary source only.

• Select **Screen record** to record video from the panel's screen and connected camera screen (if enabled) and hold live stream on multiple platforms.

#### Note:

- You can drag the recording utility to your preferred location on the screen.
- The screen recording utility can only be used with Android source.

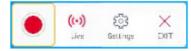

Select any of the following:

- *Record* to start recording the screen. The recording starts 3 seconds after you select •. While recording, select 1 to pause recording or to stop recording. Then select *Save* to save the recording.
- *Live* to start live streaming. First you need to configure the streaming settings: select the streaming platform among YouTube, Facebook, and Twitch, enter the streaming server URL and streaming key to the Server URL and Stream Key fields respectively. Then enable or disable recording the live stream. Select *Go Live* to start the live stream.

| Platform                         | YouTube | * |
|----------------------------------|---------|---|
| Server URL                       |         |   |
| rtmp://a.rtmp.youtube.com/live2/ |         |   |
| Stream Key                       |         |   |
|                                  |         | 8 |

Settings to configure recording settings: enable or disable connected camera recording, enable/disable
microphone function, select the preferred video resolution, and select the path where you want the recordings
to be saved. Then select Confirm to save the settings.

Note: By default, all recordings are saved to the Storage/Record folder.

| Camera recording | 0           |
|------------------|-------------|
| Microphone       | •           |
| Video Resolution | 1920x1080 🔻 |
| Save path        |             |
| /Storage/Record  |             |

- **EXIT** to close the recording tool.

• Select the backlight slider bar and press the ◄ or ► button to adjust the backlight level.

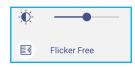

**Note:** For a comfortable viewing experience, you can enable Flicker Free function.

• Select the low blue light slider bar and press the ◀ or ▶ button to adjust the low blue light level.

**IMPORTANT!** Studies have shown that just as ultra-violet rays can cause eye damage, the shortwave-length blue light rays from displays can cause eyestrain, retina damage, and affect vision over time. Optoma Low Blue Light is an eye protection feature that can reduce the blue light.

**IMPORTANT!** For protecting your eyes against prolonged display use, we highly recommend you do the following:

- Let your eyes rest for 10 minutes after 2 hours of continuous use.
- Roll your eyes upward towards your eyebrows, and then roll your eyes in a large circle every few hours.
- For every 20 minutes of display viewing, look into the distance for 20 seconds.
- When your eyes get sore, close your eyes for a minute.
- Select the volume slider bar and press the ◀ or ▶ button to adjust the volume level.

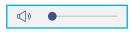

### **Configuring Image Settings**

In the OSD menu, select 📉 to open the Image menu, then complete the following steps:

| Shortcut              | < Image/             |          |    |
|-----------------------|----------------------|----------|----|
| 🖂 Image               | Display Mode Present | tation   | •  |
| <b>្រភ្លូ</b> Display | Brightness           |          | 50 |
| 📢 🛛 Audio             | Contrast             |          | 50 |
| i Information         | Color                |          | 50 |
|                       | Color Temperature    | Standard | •  |
|                       | Reset                |          | >  |
|                       |                      |          |    |
|                       |                      |          |    |

- Select *Display Mode* and select one of the available options: Presentation, Bright, Cinema, HDR, or User.
   Note:
  - Image settings can only be adjusted in HDMI, OPS, and Type-C input. It can't be adjusted and will be grayed-out in Android source.
  - If the Display Mode setting is set to User, you can customize image settings by adjusting the brightness, contrast, and color settings based on your preferences.
- Select the *Brightness* slider bar and press the ◀ or ► button to adjust the screen brightness level.
- Select the *Contrast* slider bar and press the ◀ or ► button to adjust the screen contrast level.
- Select the *Color* slider bar and press the ◀ or ▶ button to adjust the screen color level from black and white to fully saturated color.

**Note:** Brightness level, contrast level, and color level can be adjusted only if the Display Mode is set to **User**. In other display modes these parameters are preset and cannot be adjusted.

- Select Color Temperature and select one of the available options: Standard, Warm, or Cold.
- Select Reset to reset all image settings to their defaults.

| re you going | to reset image se | ettings to default? |  |
|--------------|-------------------|---------------------|--|
|              |                   |                     |  |
| (            | Cancel )          | Reset               |  |

### **Configuring Display Settings**

In the OSD menu, select is to open the Display menu, then complete the following steps:

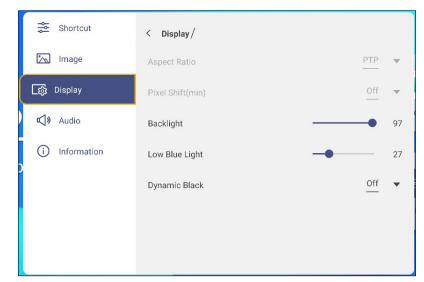

- Select Aspect Ratio and select one of the available options: 16:9, 4:3, or PTP (Pixel To Pixel).
   Note: For 4K input, the aspect ratio will be locked to PTP. For non-4K input, PTP will be grayed out and user can select only 4:3 or 16:9 as aspect ratio.
- Select *Pixel Shift (min)* and select one of the available options: Off, 2, 3, 5, 30, or 60.
   Note:
  - Pixel shift feature helps to prevent image retention.
  - Pixel shift is supported with all input sources except for Android.
- Select the *Backlight* slider bar and press the ◀ or ► button to adjust the backlight level.
   Note: Backlight can be adjusted also in the Shortcut menu. Refer to page 36.
- Select the *Low Blue Light* slider bar and press the ◀ or ► button to adjust the blue light level. Note: Low Blue Light can be adjusted also in the Shortcut menu. Refer to page 36.
- Select *Dynamic Black* and select one of the available options: Off or Based on Content (not supported in Android).
  - **Note:** Dynamic black feature gives more depth to your image so that bright scenes appear crisp and clear, while dark scenes remain detailed with deep blacks and exceptional light and shade detail.

### **Configuring Audio Settings**

In the OSD menu, select () to open the Audio menu, then complete the following steps:

| Shortcut      | < Audio /    |            |
|---------------|--------------|------------|
| 杰 Image       | Sound Effect | Standard 🔻 |
| [ිනු Display  | Mute         |            |
| 📢 🛛 Audio     | Volume       | • 0        |
| i Information | Bass         | 0          |
|               | Treble       | 0          |
|               | Balance      | • 0        |
|               |              |            |
|               |              |            |

- Select Sound Effect and select one of the available options: Standard, Meeting, Class, Movie, or User.
   Note: If the sound effect setting is set to User, you can customize audio settings by adjusting the bass and treble level according to your preference.
- Select *Mute* to mute or unmute audio.
   Note: You can also mute or unmute audio by pressing the to button on the remote control.
- Select the *Volume* slider bar and press the ◀ or ► button to adjust the volume level.
- Select the *Bass* slider bar and press the ◀ or ► button to adjust the bass level that is suitable for your room.
   Note: Bass level and treble level can be adjusted only if the Sound Effect is set to User. In other sound effect modes this parameter is preset and cannot be adjusted.
- Select the *Treble* slider bar and press the ◀ or ► button to adjust the treble level that is suitable for your room.
- Select the *Balance* slider bar and press the ◀ or ► button to adjust the sound balance level that is suitable for your room.

### **Viewing Device Information**

In the OSD menu, select (i) to open the Information menu, then complete the following steps:

| Shortcut            | < Information / |   |
|---------------------|-----------------|---|
| 📉 Image             | Display         | > |
| <u>ැ</u> තු Display | About           | > |
| 📢 🛛 Audio           |                 |   |
| () Information      |                 |   |
| 5                   |                 |   |
|                     |                 |   |
|                     |                 |   |
|                     |                 |   |

- Select *Display* to view display mode, current input source, resolution, color depth, and color format.
- Select *About* to view regulatory model name, serial number, firmware version, and Android version.

### **Android Settings Menu**

To open the Settings menu, select on the Home screen and press the **Enter** button on the remote control. **Note:** Settings can be modified only in Android mode.

| Main menu         | Submenu                        | Settings         |
|-------------------|--------------------------------|------------------|
|                   |                                |                  |
| Personalized      | r< Personalized /              |                  |
| Hetwork Network   | Wallpaper                      | >                |
| Device            | Boot Logo                      | >                |
| Security Security | Boot Animation                 | >                |
| System            | Device Orientation (Clockwise) | Landscape (0°) 🔻 |
| ç                 | Input Name                     | >                |
|                   |                                |                  |
|                   |                                |                  |
|                   |                                |                  |
|                   |                                |                  |

To configure the setting, you can either use the remote control or the control panel.

| Operation/Action          | Operation/Action Using the Remote Control                 |                                                           |
|---------------------------|-----------------------------------------------------------|-----------------------------------------------------------|
| Select an item            | Press the $\blacktriangle$ or $\blacktriangledown$ button | Press the $\blacktriangle$ or $\blacktriangledown$ button |
| Enter the submenu         | Press the > button                                        | Press the ► button                                        |
| Adjust the setting        | Press the ◀ or ► button                                   | Press the ◀ or ▶ button                                   |
| Confirm the selection     | Press the Enter button                                    | Press the INPUT button                                    |
| Move to the previous item | Press the <b>Back</b> or ◀ button                         | Press the ◀ button                                        |
| Close the Settings menu   | Toggle the <b>Back</b> button                             | N/A                                                       |

Note: The selected menu item is highlighted with an orange rectangle.

#### Personalizing the System

In the Settings menu, select 🕐 to open the Personalized menu, then complete the following steps:

| Personalized | < Personalized/ |    |
|--------------|-----------------|----|
| Network      | Wallpaper       | >  |
| Device       | Poetless        | `` |

• Select Wallpaper and select a pre-loaded image as a wallpaper or an image from your gallery.

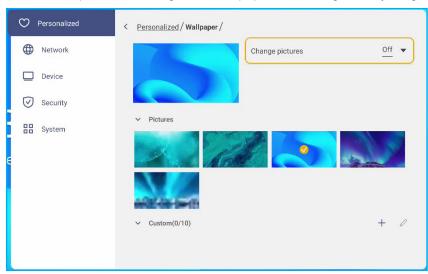

If you select a pre-loaded wallpaper from the Pictures folder, the setting will take effect immediately.

If you prefer to use a customized wallpaper, follow these steps:

- a) In the Custom folder, select +.
- b) Select your preferred image from the local or external storage and select *OK*. You can import up to 10 images.
- c) In the Custom folder, select on the image you wish to use as a wallpaper. The setting takes effect immediately.

**Note:** To delete images in the Custom folder, select  $\mathcal{D}$ . Then select the image and select **Delete**.

| Edit custom   |
|---------------|
|               |
|               |
| Cancel Delete |

- Change pictures: Select the slideshow interval from 5mins to 1 day. By default the slideshow is off.
 Note: You can also set a wallpaper directly from the File Manager gallery. For more information on the File Manager, refer to page 78.

• Select Boot logo to select the logo or image that will be shown when the device is turned on.

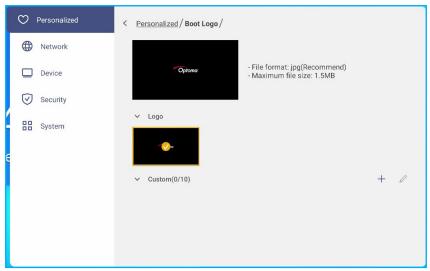

- **Note:** If you want to use a customized logo/image, select the preferred logo/image in the Custom folder. If the Custom folder is empty, select + to add the logo/image.
- Select **Boot Animation** to select the animated logo style to be shown when the device is turned on.

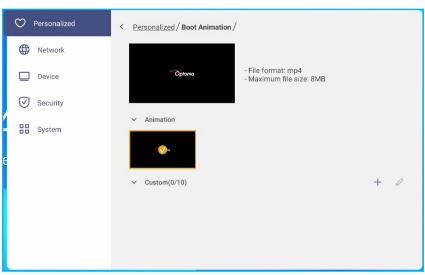

**Note:** If you want to use a customized animated logo style, select the style in the Custom folder. If the Custom folder is empty, select + to add the animation style.

•

• Select *Device Orientation(Clockwise)* to rotate the screen to match the flat panel orientation.

| Personalized | < Personalized /        |                |                |
|--------------|-------------------------|----------------|----------------|
| Metwork      | Wallpaper               |                | >              |
| Device       | Boot Logo               |                | >              |
| Security     | Boot Animation          |                | >              |
| System       | Device Orientation (Clo | ckwise)        | Landscape (0°) |
| e            | Input Name              | Landscape (0°) | <b>Ø</b>       |
|              |                         | Portrait (90°) |                |
|              |                         | Auto           |                |
|              |                         |                |                |
|              |                         |                |                |

Adjust the setting to **Portrait** to rotate the screen 90 degrees (clockwise).

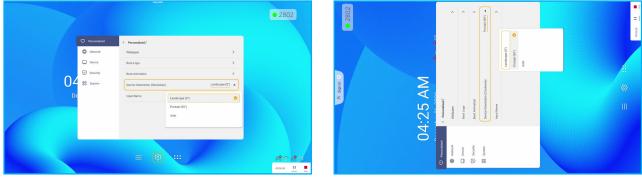

Landscape

Portrait

• Select *Input Name* to rename the input. Select the input name you wish to change, then type a new name and confirm name modification by selecting **OK** at the prompt.

### **Configuring Network Settings**

**Note:** Before configuring network settings, make sure to connect the Wi-Fi dongle (optional) or ethernet cable to the panel.

In the Settings menu, select () to open the Network menu, then complete the following steps:

| O Personalized | < Network /               |   |
|----------------|---------------------------|---|
| H Network      | Wi-Fi                     | > |
| Device         | Ethernet<br>Not connected | > |
| System         | Bluetooth<br>On           | > |
| e              | VPN<br>None               | > |

Select *Wi-Fi* to connect the panel to the Wi-Fi network and view current connection status. Make sure the Wi-Fi function is enabled. In the Available network list, select your preferred Wi-Fi network, for example XXXX. Provide an access password if needed.

**IMPORTANT!** To connect to a Wi-Fi network, make sure the Wi-Fi dongle (optional) is properly connected to the panel. For more information, refer to page 29.

| Personalized | < <u>Network</u> /Wi-Fi/ |      |
|--------------|--------------------------|------|
| Wetwork      | Wi-Fi                    |      |
| Device       | XXXX<br>Connected        | A () |
| System       | Available network        | + •  |
|              | <b>?</b>                 | A () |

- **Note:** If your preferred Wi-Fi network is not visible in the list, select  $\bigcirc$  to refresh the list. To enter the Wi-Fi network manually, select +.
- Select *Ethernet* to configure LAN settings. In the IP settings section select the network type between static and DHCP. If you set the network type as *Static* then select otin and enter the connection settings, such as IP address, gateway, network prefix length, and more.

**IMPORTANT!** To connect to a wired network, you need to properly connect an ethernet cable between the wired network device (such as a router or switch) and the panel.

| Personalized                                                                                                    | < Network / Ethernet /           |          |
|----------------------------------------------------------------------------------------------------|----------------------------------|----------|
| Metwork     Network     Network | MAC Address<br>E0:27:66:D5:11:DF | 1        |
| Device                                                                                                    | IP settings                      | Static 🔻 |
| Security                                                                                                    | IP Address<br>192.168.1.1        | 0        |
| System                                                                                                    | Gateway<br>192.168.1.1           |          |
| e                                                                                                    | Network Prefix Length            |          |
|                                                                                                    | DNS 1                            |          |
|                                                                                                    | DNS 2                            |          |

•

- Enable *Portable hotspot* feature to share the Wi-Fi network to other wireless devices. Modify the network name and set an access password if necessary.

| Personalized        | < <u>Network / Wi-Fi / Portable hotspot /</u> |        |
|---------------------|-----------------------------------------------|--------|
| Metwork     Network | Portable hotspot                              |        |
| Device              | Network name<br>WPS-5216                      | >      |
| Security            | Security                                      | None 🔻 |
| System              |                                               |        |

- Note: For a secure connection, set the Wi-Fi encryption (Security field) as WPA2-PSK. Then enter the access password and select OK.
- Select Bluetooth to enable Bluetooth and connect to other nearby Bluetooth devices. This display supports • Bluetooth version 5.2 and can connect for example to a Bluetooth keyboard, mouse, and speaker. Select the following:
  - Device Name to enter a new device name. To confirm the modification, select OK at the prompt.
  - In the list of Available device, select the device you want to connect to.

| Personalized | < <u>Network</u> / Bluetooth / |   |
|--------------|--------------------------------|---|
| H Network    | Bluetooth                      |   |
| Device       | Device Name<br>NSLUGK          | > |
| System       | Available device A9 2020       | Ð |
|              |                                |   |

Make sure the pairing codes match on both devices and if they match, select **Pair** to confirm.

| Pai                                                | nel                                   |      |         | Portable                    | e Device                                         |   |
|----------------------------------------------------|---------------------------------------|------|---------|-----------------------------|--------------------------------------------------|---|
| Bluetooth p                                        | airing cod                            | e    | W<br>0  | Pairing                     | <b>tooth</b><br>Request<br>ne" would like        | d |
| 3 6 6                                              | 6 6                                   | 7    |         | Confirm that<br>shown on "M | your iPhone.<br>t this code is<br>lobile Phone". | d |
| wants to pair<br>confirm that this bluetooth<br>on | with your device<br>pairing code is o |      | E<br>Di | any acc                     | this code on cessory.                            |   |
| Cancel                                             |                                       | Pair | PC      | Cancel                      | Pair                                             |   |

- Note: If the Bluetooth device is not visible in the list of available devices, make sure the device is nearby the panel and Bluetooth is enabled. Then select  $\bigcirc$  to refresh the list.
- Select VPN to configure VPN settings.

### **Configuring Device Settings**

In the Settings menu, select 🔲 to open the Device menu, then complete the following steps:

| O Personalized | < Device /            |   |
|----------------|-----------------------|---|
| Hetwork        | Auto Source-Switching |   |
| Device         | Tiling                | > |
| Security       | Device ID<br>01       | > |
| System         | SAMBA service         | > |
| e              | Storage               | > |
|                | Apps                  | > |
|                | OMS                   | > |
|                | Email                 | > |

- Enable *Auto Source-Switching* to allow the system to automatically switch to the new source signal when the connected device is turned on.
- Select *Tiling* to configure the tiling related settings. Then do the following:

| Personalized | < <u>Device</u> / Tiling / |   |
|--------------|----------------------------|---|
| Network      | Tiling                     |   |
| Device       | Monitor settings           | > |
| Security     | Frame comp                 |   |
| System       |                            |   |

- *Tiling*: Enable or disable the tiling function.

Note: HDMI output and Tiling function doesn't support Android and HDMI 3 source.

- *Monitor settings*: Configure the panel settings for creating a video wall. Specify the panel area (H monitors x V monitors) and assign the current panel position in the video wall. Then select **OK** to save the settings.

| H monitors |   |
|------------|---|
| 1          | • |
| V monitors |   |
| 1          | • |
| Position   |   |
| 1          | • |

Note: You can configure up to 5x5 video wall.

| 1  | 2  | 3  | 4  | 5  |
|----|----|----|----|----|
| 6  | 7  | 8  | 9  | 10 |
| 11 | 12 | 13 | 14 | 15 |
| 16 | 17 | 18 | 19 | 20 |
| 21 | 22 | 23 | 24 | 25 |

The position ID will dynamically change, depending on H & V's values. H = x, V = y, Position Value Range =  $x^*y$ ; Value = 1~xy. (x=1~5, y =1~5).

It is counted from left to right, then up to down.

| Configuration | Total Resolution | Each Device |      |  |
|---------------|------------------|-------------|------|--|
| Configuration | Total Resolution | Н           | V    |  |
| 1x1           |                  | 3840        | 2160 |  |
| 2x2           | 3840*2160        | 1920        | 1080 |  |
| 3x3           |                  | 1280        | 720  |  |
| 4x4           |                  | 960         | 540  |  |
| 5x5           |                  | 768         | 432  |  |

**Note:** The solution will always be 3840\*2160, no matter how many devices are used for tiling. However, if the input source doesn't support 4K resolution, then the overall resolution will match the input source.

- *Frame comp*: If enabled, the system will automatically adjust the image to compensate for the gap between each display area.

**Note:** Frame comp function only works under tiling function.

• Select Device ID to assign a new ID to the panel. To confirm, select OK.

| Device ID |           |  |
|-----------|-----------|--|
|           | Cancel OK |  |

- Select **SAMBA service** to enable or disable file and print service from the panel to other devices. Configure the following settings:
  - **Samba**: Enable or disable the Samba service.
  - Username: Enter username for accessing the Samba server.
  - User Password for Protection: Enable or disable password input when accessing the Samba server. If enabled, create up to 11 digit long password.

| Personalized | < Device / SAMBA service /  |  |
|--------------|-----------------------------|--|
| Wetwork      | Samba                       |  |
| Device       | Username                    |  |
| Security     | optoma                      |  |
|              | Use Password for Protection |  |
| System       |                             |  |

• Select Storage to view storage usage.

| ♥ Personalized | < Device / Storage / |        |
|----------------|----------------------|--------|
| Network        |                      | 30.2%  |
| Device         | 9.6 GB of 32 GB used |        |
| Security       | System               | 9.3 GB |
| System         | Hpps                 | 248 MB |
|                | Files                | 0 B    |
|                | 🔀 Images             | 623 kB |
|                | ▶ Videos             | 0 B    |
|                | J Audio              | 315 kB |
|                | ? Others             | 255 MB |

• Select *Apps* to view apps information, clear apps data and cache, and force stop apps.

| Personalized | < Device / Apps /  |   |
|--------------|--------------------|---|
| Network      | G MotorStand       | > |
| Device       | Screen Lock        | > |
| Security     | Creative Board     | > |
| B System     | OSRecents          | > |
| e            | O Browser          | > |
|              | File Manager       | > |
|              | 🔯 Keeper           | > |
|              | Optoma Marketplace | > |
|              | Creative Cast Pro  | > |

Select an app in the list to force stop it (select *Force stop*), view its storage and clear its data (select *Clear data*) and cache (select *Clear cache*), view app version and set permissions.

| Personalized | < Device / Apps / Optoma Marketplace / | O Personalized | < Device / Apps / Optoma Marketplace / Storage / |
|--------------|----------------------------------------|----------------|--------------------------------------------------|
| Network      | Force stop                             | Network        | <u>Clear data</u>                                |
| Device       | Storage                                | Device         | <u>Clear cache</u>                               |
| Security     |                                        | Security       | Total                                            |
| System       | App version<br>6.36.11153              | System         | 17 MB                                            |

- Select **OMS** to set up remote management settings. For more information, refer to page 90.
- Select *Email* to configure email settings. Enter the IP, ID, password, SMTP address, and other required information. Select **OK** to save the settings.

| Email         |           |
|---------------|-----------|
| Email         |           |
| Email address |           |
| SMTP Server   |           |
| Server name   |           |
| SMTP Port     |           |
| Port          |           |
| User          |           |
|               |           |
| Clear all     | Cancel OK |

### **Configuring Security Settings**

In the Settings menu, select 🕑 to open the Security menu, then complete the following steps:

| Personalized | < Security /         |   |
|--------------|----------------------|---|
| Hetwork      | Screen Lock Password | > |
| Device       | Advanced Setting     | > |
| Security     |                      |   |
| E System     |                      |   |

 Select Screen Lock Password to set screen lock password. Enter a 4-digit password twice at the prompt and then select OK to confirm.

| lew password         |           |  |  |
|----------------------|-----------|--|--|
| 4 digits length p    | permitted |  |  |
| Confirm new password |           |  |  |
| Confirm new passv    | vord      |  |  |
| contrain new passi   |           |  |  |

**Note:** To remove the screen lock password, select **Clear Screen Lock Password** (visible only if the password is set) and enter the current password. Then select **OK** to confirm.

| Clear password   |        |    |  |
|------------------|--------|----|--|
| Current password |        |    |  |
| Current password |        |    |  |
| Current password |        |    |  |
|                  | Cancel | ок |  |
|                  |        |    |  |

• Select *Advanced Setting* to set or modify the Advanced Setting password and enable or disable installing third party applications. Do the following:

**Note:** The DEBUG MENU advanced settings can be also accessed with the Advanced Setting password set in this menu.

a) Enter the Advanced Setting password at the prompt to access the advanced settings and then select **OK** to confirm.

Note: The default password is 1 + 2 + 3 + 4.

| Advanced Setting |        |    |  |
|------------------|--------|----|--|
| Password         |        |    |  |
| Password         |        |    |  |
|                  | Cancel | ок |  |

b) Select any of the following items:

| Personalized | Security / Advanced Setting / |   |
|--------------|-------------------------------|---|
| Hetwork      | Change Password               | > |
| Device       | CA                            | > |
| Security     | Permissions                   |   |
| System       | Unknown source                |   |
|              | Install app from marketplace  |   |
|              | Uninstall App                 |   |
|              | OSD/Launcher setting lock     |   |

- Change password: Enter the current password and twice the new password. Then select OK to confirm.

| Current password Current password |           |  |  |
|-----------------------------------|-----------|--|--|
| New password                      |           |  |  |
| 4 digits length                   | pormittod |  |  |
| + digits tength                   | permitted |  |  |
| Confirm new password              |           |  |  |
| Confirm new pass                  | word      |  |  |

- *Reset password to default*: Enter the current password and select *Reset* to confirm. The password is reset to 1 + 2 + 3 + 4.

| Reset password to default? |       |
|----------------------------|-------|
| Current password           |       |
| Current password           |       |
| Cancel                     | Reset |

•

- Select CA to view and modify trusted CA certificates, user stored credentials, and more.
  - Select Trusted Certificates to view and modify trusted CA certificates.
  - Select User credentials to view and modify user stored credentials.
  - Select Install from storage to install credentials from the storage.
  - Select Clear all credentials to remove all user credentials.

Select *Clear* at the prompt to confirm.

| Clear all credentials? |       |
|------------------------|-------|
| Cancel                 | Clear |

- Under Permissions, select **Unknown source** and enable or disable installing third party software from an unknown source.
- Under Permissions, select *Install app from marketplace* and enable or disable installing third party software from *Optoma Marketplace*.
- Under Permissions, select **OSD/Launcher setting lock** and enable or disable modifying OSD menu settings.
- Under Clone, select Import Launcher setting to import launcher settings from the storage.
- Under Clone, select *Export Launcher setting* to export launcher settings to the storage.

#### Enabling or Disabling USB Wi-Fi/USB Disk

a) Press *Input* + 5 + 9 + 8 + 0 on the remote control.

The Dealer Menu opens.

| Dealer Menu       |    |     |    |
|-------------------|----|-----|----|
| Advanced settings |    |     |    |
| Active Standby    | <= | OFF | => |
| Exit              |    |     |    |

b) Select *Advanced Settings*, then enter the Advanced Setting password at the prompt and select *OK*.
 Note: The default password for Advanced Settings is 1 + 2 + 3 + 4. Then select *CONFIRM*.

| Permissions |         |
|-------------|---------|
| Input Pa    | assword |
|             |         |
|             |         |
|             |         |
|             |         |
| CANCEL      | CONFIRM |
| OF NOLL     |         |
| Clone       |         |

c) Select USB Disk Enable to enable or disable USB Wi-Fi/USB disk.

| Advanced settings    |    |      |    |
|----------------------|----|------|----|
| USB WIFI Enable      | <= | OPEN | => |
| USB Disk Enable      | <= | OFF  | => |
| Android input Enable | <= | OPEN | => |
| Back                 |    |      |    |

If the current setting is **OFF** and you want to enable the function, press the **Enter** button on the remote control. Then select **CONFIRM** and press the **Enter** button. The panel will automatically reboot so that the settings take effect.

| USB Disk Enable<br>Reboot to make the settings take effect? |
|-------------------------------------------------------------|
| Reboot to make the settings take effect?                    |
|                                                             |
| CONFIRM CANCEL                                              |

### **Configuring System Settings**

In the Settings menu, select 🔡 to open the System menu, then complete the following steps:

| Personalized | < System /           |           |
|--------------|----------------------|-----------|
| Hetwork      | Date & Time          | >         |
| Device       | Language             | English 🔻 |
| Security     | Keyboard             | >         |
| E System     | Startup and Shutdown | >         |
| e            | Power                | >         |
|              | HDMI CEC             | >         |
|              | Power Mode Standby   | Eco.      |
|              | Update               | >         |
|              |                      |           |

· Select Date and Time to configure date and time related settings. Select any of the following:

| Personalized | < System / Date & Time /   |            |
|--------------|----------------------------|------------|
| Network      | Auto date and time         |            |
| Device       | Date<br>December 06, 2022. | 0          |
| Security     | Time                       | 0          |
| System       | 04:29 AM                   |            |
|              | Time Zone                  | New York 🔻 |
|              | Use 24-hour format (13:00) |            |

- Slide the *Auto date and time* switch to the right to set the date and time automatically. If you disable this function, then you can manually set the *Date* and *Time* settings.
- *Time Zone* to select/change the time zone for your area.
- Use 24-hour format (13:00) to enable or disable displaying time in 24-hour format.
- Select Language to select one of the available language options: English, French, Spanish, Traditional Chinese, Simplified Chinese, Portuguese, German, Dutch, Polish, Russian, Czech, Danish, Swedish, Italian, Turkish, Arabic, Romanian, Hungarian, Finnish, or Norwegian.
- Select *Keyboard* to view and manage keyboards.
- Select Startup and Shutdown to configure settings related to starting and shutting down the panel. Select any
  of the following:

| $\heartsuit$ | Personalized | < <u>System</u> / Startup and Shutdown / |                       |
|--------------|--------------|------------------------------------------|-----------------------|
| ⊕            | Network      | Startup Input Source                     | Last shutdown input 🔻 |
|              | Device       | Standby after startup (black screen)     |                       |
| $\heartsuit$ | Security     | Timers                                   | +                     |
| 88           | System       | Close power off reminder                 |                       |
|              |              |                                          |                       |

- **Startup Input Source** item to select one of the available startup input options: Last shutdown input, Android, HDMI1, HDMI2, HDMI3, or Type-C.

- Standby after startup (black screen) to enable or disable standby after startup.
- **Close power off reminder** to enable or disable closing power off reminder when the panel is scheduled to shut down.
- *Timers*  $\Rightarrow$  + to set a startup and shutdown timer. To create a schedule, do the following:
  - a) To enable startup timer and/or shutdown timer, select the radio key next to **Startup timer** and **Shutdown timer**.
  - b) Set the time and select the day(s) when you want the panel to follow this startup or shutdown schedule.
  - c) Select Add to save the timer.

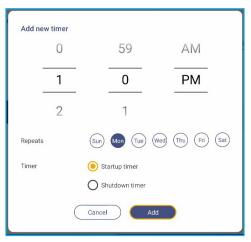

d) Enable (or disable) the new schedule in Timers menu.

| Personalized | < System / Startup and Shutdown /    |                     |
|--------------|--------------------------------------|---------------------|
| Hetwork      | Startup Input Source                 | Last shutdown input |
| Device       | Standby after startup (black screen) |                     |
| Security     | Timers                               | +                   |
| B System     | Close power off reminder             |                     |
|              | 01:00 PM<br>Mon                      | <b>()</b>           |

#### Note:

- Select (i) to modify or remove the schedule.
- You can set up to 3 schedules.
- Select *Power* to configure power settings. Select any of the following:

| Personalized | < <u>System</u> / Power / |       |
|--------------|---------------------------|-------|
| Wetwork      | Signal Power On           |       |
| Device       | Direct Power On           |       |
| Security     | Auto Power Off            | Off 💌 |
| 🔡 System     | Wake on LAN               |       |

- Signal Power On to enable or disable starting up the panel when an input signal is detected.
- *Direct Power On* to enable or disable starting up the panel from the power source. Note: *Direct power on feature aids installations that rely on power-on timers.*

- *Auto Power Off* item to select one of the available time intervals in minutes to automatically power off the panel when there is no input source found: Off (function is disabled), 5, 10, 15, 20, 25, 30, 35, 40, 45, 50, 55, or 60.
- Wake on LAN to enable or disable remotely starting up the panel over LAN.

Note: Wake on LAN can't work and will be gray out when Power Mode (Standby) is set to Active.

- Select *HDMI CEC* to enable or disable any of the available options: Display on then player on, Display off then player off, Player on then display on, or Player off then display off.
- Select *Power Mode Standby* item to select one of the available options: Eco or Active. By default, *Active* item is not visible. To enable *Active* option, do the following:
  - a) Press *Input* + 5 + 9 + 8 + 0 keys on the remote control.

The Dealer Menu opens.

| Dealer Menu       |    |     |    |
|-------------------|----|-----|----|
| Advanced settings |    |     |    |
| Active Standby    | <= | OFF | => |
| Exit              |    |     |    |

b) Select Active Standby to enable or disable the Active Standby function.

| Dealer Menu       |    |     |    |
|-------------------|----|-----|----|
| Advanced settings |    |     |    |
| Active Standby    | <= | OFF | => |
| Exit              |    |     |    |

If the current setting is **OFF** and you want to enable the function, press the **Enter** button on the remote control to activate the function. The modifications will take effect immediately.

| Dealer Menu       |    |      |    |
|-------------------|----|------|----|
| Advanced settings |    |      |    |
| Active Standby    | <= | OPEN | => |
| Exit              |    |      |    |

c) Select Exit and press the Enter button on the remote control to close the Dealer Menu.

Active option is available in the System  $\Rightarrow$  Power Mode Standby menu.

| Update | Eco.   |   |
|--------|--------|---|
| Land   | Active | Ø |

#### Note:

- **OMS** and LAN control remote power on functions will only work when Power Mode Standby is set to **Active**.
- Active Standby mode consumes higher power since system only turns off backlight and mainboard is still working to listen for power on command from LAN and OMS. If you don't have remote power on requirement, we suggest using Eco. Standby mode to save more power.
- It is also highly recommended that you switch back to **Eco.** Standby mode and turn off the panel for a period of time. It will help the panel system to release memory and CPU loading.

· Select Update to configure upgrading options. Select any of the following:

| Personalized | < <u>System</u> /Update/ |   |
|--------------|--------------------------|---|
| Wetwork      | OTA Software Upgrade     | > |
| Device       | USB Software Upgrade     | > |
| Security     |                          |   |
| System       |                          |   |

- OTA (Over-The-Air) Software Upgrade to enable or disable upgrading software over Internet. Select Check update when power on to check for update file from the Internet when power on. Select Auto Download to enable downloading update files automatically when power on.
   To update the system manually, do the following:
  - a) Select UPDATE at the prompt.

| System update available<br>Would you like to update now? |       |        |
|----------------------------------------------------------|-------|--------|
|                                                          | LATER | UPDATE |

b) Select DOWNLOAD at the System Update window.

|   | A Biptin C<br>System Update<br>Latest updating date:2022/01/20 08:54 | 8003 |
|---|----------------------------------------------------------------------|------|
|   | Version 20220115153232 1.4MB<br>beta6 test                           |      |
| > |                                                                      |      |
|   |                                                                      |      |
|   | DOWNLOAD                                                             |      |

c) Select UPDATE to start the update process.

| Update system now?                                        |
|-----------------------------------------------------------|
| Your device needs to restart to finish installing update. |
| LATER UPDATE                                              |

Wait until the update process is complete.

Note: Upgrading software over Internet requires network connectivity.

- USB Software Upgrade to update the system from a USB flash disk.
  - Note: To proceed with upgrading software, save the upgrade file to the USB flash disk first, then connect the disk to any USB port on the panel. Open Advanced Settings ⇒ System ⇒ Update ⇒ USB Software Upgrade and select **Start** at the prompt.

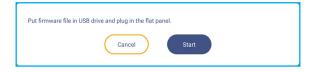

**Note:** If you upgrade panel's firmware from a USB storage, uncompress the upgrade file first and then copy the uncompressed file to the USB root directory. Make sure the USB flash disk is formatted as FAT32.

#### **IMPORTANT!**

- During the update process, either OTA or from a USB storage, DO NOT power off the panel and DO NOT remove the USB dongle from the panel. Doing so will damage the system.
- If you update the panel from a USB storage then all user data saved to the USB storage will be wiped out. If you update the panel over Internet (OTA) then all user data remains intact.
- Select Legal to view Terms and conditions of use, Privacy policy, Cookie policy, and Open Source and Third party software license.

| $\heartsuit$       | Personalized | System / Legal /                             |   |
|--------------------|--------------|----------------------------------------------|---|
| ⊕                  | Network      | Terms and conditions of use                  | > |
|                    | Device       | Privacy policy                               | > |
| $\bigtriangledown$ | Security     | Cookie policy                                | > |
| 88                 | System       | Open Source and Third party software license | > |

From the Home screen, select **:::** and press the **Enter** button on the remote control to view the Apps list.

#### Note:

- To install a third party application, you must first enable the Unknown source setting in the Security ⇒ Advanced Settings menu. Refer to page 56.
   You can then install the downloaded APK (Android Package) file into your system.
- Generally, you can use the remote control to nagivate through the options when using an app. However, some of apps are not workable with the remote control. If this happens, please connect a mouse to the panel.
- **IMPORTANT!** The embedded Android 11 operation system is not standard Android. As such, Google Play is not available in the Apps list. The installed third party application might not work properly if it is not designed for panel. Optoma will not guarantee that these self-installed Apps work. Optoma flat panel displays run a customized Android operating system and do not support Google Play Services. The operating system may not be compatible with all third-party Android apps. Third-party Android apps can vary in quality and some even contain malicious codes, which could compromise system security and may invalidate product warranty. Optoma makes no representations regarding the quality, security or suitability of any third-party apps and their compatibility with the Optoma flat panel. Optoma shall have no responsibility or liability with respect to any damage, faults, loss in functionality or security issues arising as a direct or indirect result of the installation of third-party apps on the flat panel. Optoma support in rectifying any issue which may result from the installation of third-party apps will be chargeable and may be limited. Information is correct at the time of writing and is subject to change.

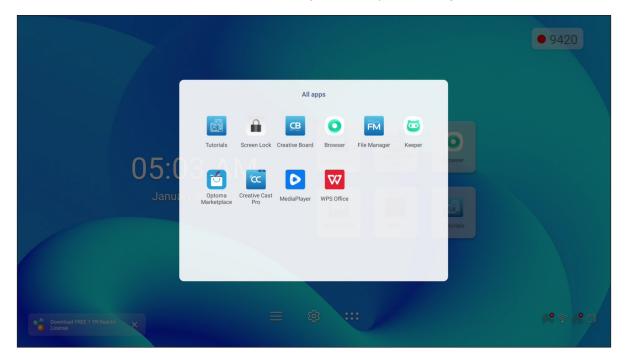

### Creative Cast (CC

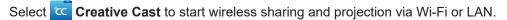

#### **IMPORTANT!**

- The panel and your mobile device/computer must be connected to the same Wi-Fi or LAN network.
- While in use, make sure that you have access to the Internet.

#### **Supported Operating Systems for Casting**

| Collavision Senders | Available Version                   |
|---------------------|-------------------------------------|
| Windows             | Windows 7, 8, 8.1, 10, 11 and above |
| Mac Mac             | Mac OS X 10.12 and above            |
| iPhone              | iOS 13 and above                    |
| 📫 Android           | Android 7.0 and above               |
| Chrome              | Chrome Browser OS V83 and above     |

#### **Proprietary Sharing**

| Features                 | Operation System                                                                                                    |  |
|--------------------------|----------------------------------------------------------------------------------------------------|--|
| Web Sharing (Web Sender) | Chrome Browser                                                                                                    |  |
| AirPlay Support          | iOS 9 and above                                                                                                    |  |
| ChromeCast               | <ul> <li>Android phone with Android 8.0 or later</li> <li>Android tablet with Android 8.0 or later</li> <li>iPhone or iPad with iOS 14.0 or later</li> </ul> |  |

#### **Mobile Device**

When the setup guide screen appears, scan the QR code to download and install the **Creative Cast** app onto your mobile device.

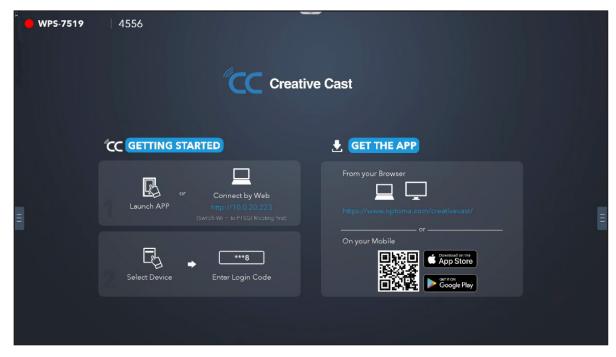

To connect to the panel, complete the following steps:

Note: The connection steps are described based on an iOS device.

1. Launch the Creative Cast capp. Select the device and then tap Start Broadcast.

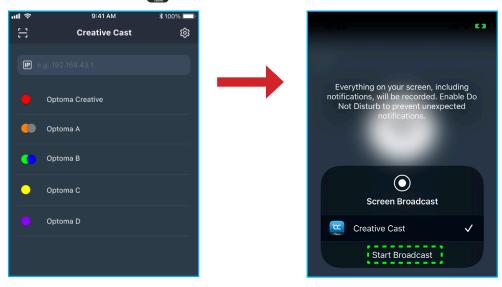

2. Enter the **Creative Cast** verification code from the launcher screen to establish the connection.

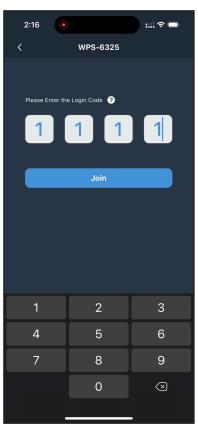

3. Tap any of the following:

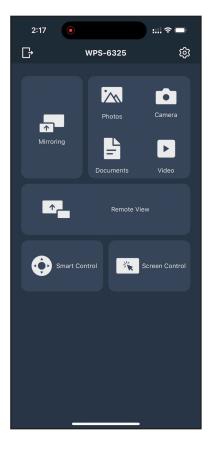

- Mirroring to mirror your mobile device's screen to the panel.
- Photo to view and share photos.
- Camera to stream your mobile device's camera to the panel.
- Documents to view and share documents.
- Video to view and share videos.
- **Remote View** to mirror the panel screen to your mobile device with annotation and image saving feature.
- Smart Control to use your mobile device as a remote control to control the panel.
- Screen Control to mirror the panel screen to your mobile device. You can use your mobile device to operate the panel.
- Custom Menu to customize the Creative Cast menu in your mobile device.
- Settings to modify your mobile device's user name and view the Creative Cast version.
- 4. To stop the screen broadcast, tap

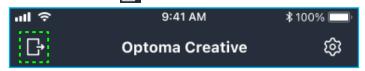

#### Computer

You can mirror the screen of your computer via Chrome browser or **Creative Cast**. To use either of these options, open the browser and enter to the URL field the IP address that is displayed on the launcher screen. For example, <u>http://10.5.13.83</u>.

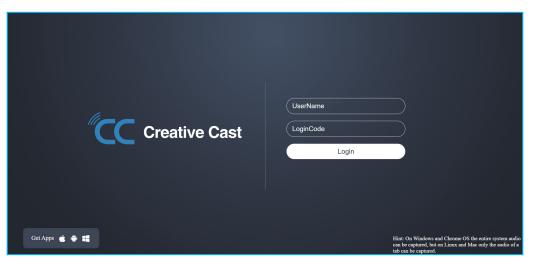

• To download Creative Cast, select on the respective operating system icon next to Get Apps link.

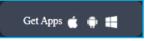

 To start screen casting from Chrome browser, enter your preferred user name (UserName), LoginCode (verification code on the launcher screen) and select *Login*. Select what you want to share and then click *Share*.

#### Note:

• If you want to share audio during screen casting, select 🚺 on the launcher screen.

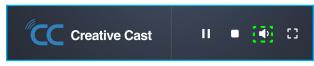

• The user name that you enter for screen casting will also be used in Moderation mode.

| Choose what to share<br>10.5.13.83 wants to share the conter | nts of your screen. |               |
|--------------------------------------------------------------|---------------------|---------------|
| Entire Screen                                                | Window              | Chrome Tab    |
| Creative Cast                                                |                     | Creative Cast |
| ✓ Share tab audio                                            |                     | Share Cancel  |

To stop sharing, do either of the following:

• Click Stop sharing on your browser or

Click

.

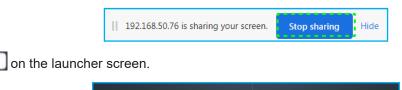

П

**Creative Cast** 

:::

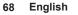

To start screen casting from desktop app, download the Creative Cast to your computer.

- 1. Launch the app and click on the device name.
  - If the panel is not visible in the Room List, input the panel's IP address manually to the Input IP address field. Press *Enter* to start searching for the device.

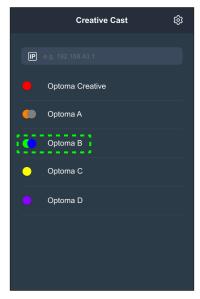

2. Enter the login code from the launcher screen and select *Join*.

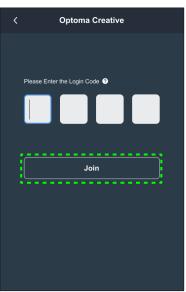

3. Click any of the following:

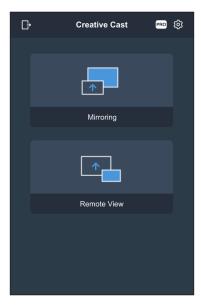

- **Mirroring** to mirror your computer's screen to the panel.
- **Remote View** to mirror the panel screen to your computer with annotation and image saving feature.
- **PRO (Moderation Mode)** to select up to 4 screens to display on the panel. Enter the password and click *Start*.

Note: To modify the password, refer to "Creative Cast Settings" on page 71.

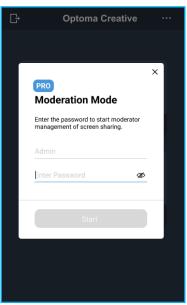

Select the screens to display.

| Leave                                     | Optoma-WPS.CC 🕑                           |                        |
|-------------------------------------------|-------------------------------------------|------------------------|
| Please drag sender here<br>Split screen 1 | Please drag sender here<br>Split screen 2 | ✓ Playing (0) Brop All |
|                                           |                                           | Standby (1)            |
| Please drag sender here<br>Spit screen 3  | Please drag sender here<br>Spit scoreer 4 | Optoma-WPS.CC          |

4. To exit the moderation mode, select *Leave* [Leve].

### **Creative Cast Settings**

Select and then select any of the following icons to configure the **Creative Cast** launcher screen settings:

- **Grouping** to share the screen to other devices.
- Settings to manage connection settings, view Creative Cast version and upgrade software, configure login code settings, set the administrator password for the Moderator user, and enable or disable floating window feature.

| onnectivity      |                | Security         |          |
|------------------|----------------|------------------|----------|
| Wi-Fi Hotspot    |                | Login Code       | Random 🔻 |
| SSID             | WPS-3003       | Admin Password   | ••••     |
|                  |                |                  | Change   |
| Band             | 2.4GHz 🔻       |                  |          |
|                  | 0.0.0.0        | Function         |          |
| Wi-Fi Station    |                |                  |          |
| Wi-Fi connect to | PTSGI-Meeting  | Floating Window  |          |
| IP               | 192.168.50.116 |                  |          |
| Ethernet         |                | Upgrade          |          |
|                  | 10.0.20.182    | Upgrade from OTA | Upgrade  |
|                  |                |                  |          |

• Minimize **C** the menu bar.

# Creative Board

Select **CB** Creative Board to use the online collaborative whiteboard platform that can bring teams together to brainstorm, sketch and collaborate, anytime, anywhere.

Before using this app, ensure that a mouse is properly connected to the panel.

**Note:** The remote control is not workable with this app.

| CB Creative Board      |                    |              |           |                                                              |
|------------------------|--------------------|--------------|-----------|--------------------------------------------------------------|
| Home<br>Join with code | Create new session |              |           | Background & Template                                        |
| Create new session     |                    |              |           | Select a background color or template to create new session. |
| Your session           |                    |              |           |                                                              |
| Collaboration          |                    |              |           |                                                              |
| Non-Collaboration      | Template           |              |           |                                                              |
|                        |                    |              |           |                                                              |
|                        | General(4)         | General      | General   |                                                              |
|                        |                    |              |           |                                                              |
|                        | General            | Corporate(4) | Corporate |                                                              |
|                        |                    |              | \$        |                                                              |
|                        |                    |              |           | Create                                                       |

To start using the app, do the following:

1. Select the *Create new session* tab. Then select a background or template for your content.

Note: To access your cloud sessions, login to Creative Board first.

- To open a recent session, select on the *Home* tab and under Recent category, select on the session you want to continue.
- To open a collaboration (saved to the cloud) or non-collaboration (saved locally) session, under Your session category, select the session you want to continue.
- 2. Select *Create* and use any of the activities described in the table below:
  - **Note:** The floating board is home to many of the primary features found in the **Creative Board** app, which are detailed here.

| Item              |                             | Description                                                                                                    |  |  |
|-------------------|-----------------------------|----------------------------------------------------------------------------------------------------|--|--|
| $\Leftrightarrow$ | Move the<br>floating board  | Click and drag to move the floating board to your preferred location on the screen.                                 |  |  |
|                   | Minimize the floating board | Select the $\leftrightarrow$ icon to minimize the floating board. Select $\checkmark$ to expand the floating board. |  |  |

|                                | Item Description |                                                                                                    |  |  |  |
|--------------------------------|------------------|----------------------------------------------------------------------------------------------------|--|--|--|
| Write or draw a freeform line. |                  |                                                                                                    |  |  |  |
|                                |                  | Select to select the desired line color and thickness.                                                                                                    |  |  |  |
|                                |                  |                                                                                                    |  |  |  |
|                                | Pen              | <ul> <li>Select O to modify the color palette. You can select five palette colors based on the<br/>theme or select them individually.</li> </ul>                                                                                                    |  |  |  |
|                                |                  | Theme Color                                                                                                    |  |  |  |
|                                |                  | General Second                                                                                                    |  |  |  |
|                                |                  | Vintage                                                                                                    |  |  |  |
|                                |                  | Navy                                                                                                    |  |  |  |
|                                |                  | Erase areas of your written texts or drawings. Select the eraser size and drag over the area you want to remove.                                                                                                    |  |  |  |
|                                | Eraser           |                                                                                                    |  |  |  |
|                                |                  |                                                                                                    |  |  |  |
|                                |                  |                                                                                                    |  |  |  |
|                                |                  | Select an object on the whiteboard. Select any of the following to alter the selected area:                                                                                                    |  |  |  |
| ß                              | Select           | <ul> <li>Consider an object on the timescalar consider any of the following to allow the consider and a second and a second and a secon</li></ul> |  |  |  |

|                  | ltem               | Description                                                                                                    |  |  |  |
|------------------|--------------------|----------------------------------------------------------------------------------------------------|--|--|--|
|                  |                    | Draw a geometric shape.<br>Select the desired 2D, 3D shape with several color options, use a ruler to measure distances and draw lines, or use a protractor to measure and draw angles.                                                                                                    |  |  |  |
| A                | Geometric<br>shape |                                                                                                    |  |  |  |
|                  |                    | Select any of the following tools:                                                                                                    |  |  |  |
|                  |                    | <ul> <li>T text editor for inputting and formatting text.</li> </ul>                                                                                                    |  |  |  |
|                  |                    | <ul> <li>Import JPG, PNG, or PDF files from different storage devices, including internal</li> </ul>                                                                                                    |  |  |  |
|                  |                    | storage, USB storage, or cloud drive.                                                                                                    |  |  |  |
| >                | More tools         | • the second second sec |  |  |  |
|                  |                    |                                                                                                    |  |  |  |
|                  |                    | • 👰 embed a document camera.                                                                                                    |  |  |  |
| $\left +\right $ | Add a page.        |                                                                                                    |  |  |  |
| •                |                    | Select any of the following options:                                                                                                    |  |  |  |
|                  |                    | New to create a new session.                                                                                                    |  |  |  |
|                  |                    | Open to open a collaboration or non-collaboration session.                                                                                                    |  |  |  |
|                  | Menu               | Save/Save As to save/save as the current content to collaboration or non-collaboration session.                                                                                                    |  |  |  |
|                  |                    | Import to import a JPG, PNG, or PDF file.                                                                                                    |  |  |  |
|                  |                    | • <i>Export</i> to export the session as JPG, PNG, or PDF file.                                                                                                    |  |  |  |
|                  |                    | <ul> <li>Settings to enable or disable auto saving for non-collaboration session, eye protection writing mode, customize floating board, and update software.</li> </ul>                                                                                                    |  |  |  |
|                  |                    | Tutorial to read the Creative Board app tutorial.                                                                                                    |  |  |  |

|              | ltem                  | Description                                                                                                    |  |  |  |  |
|--------------|-----------------------|----------------------------------------------------------------------------------------------------|--|--|--|--|
|              |                       | Select any of the following to share the file to other devices:                                                                                                    |  |  |  |  |
| Å            |                       | • <b><i>QR Code</i></b> to share the file with QR code.                                                                                                    |  |  |  |  |
|              |                       | Share with QR code                                                                                                    |  |  |  |  |
|              |                       | Ensure your device is connected to the same Wi-Fi<br>network, then scan the QR code.                                                                                                    |  |  |  |  |
|              | Share                 |                                                                                                    |  |  |  |  |
|              |                       | Close                                                                                                    |  |  |  |  |
|              |                       | <b>Note:</b> Before scanning the QR code to download the file, make sure the panel and your mobile device are connected to the same Wi-Fi network.                                       |  |  |  |  |
|              |                       | • <i>Email</i> to send the file by email.                                                                                                    |  |  |  |  |
|              |                       | <b>Note:</b> If you want to send the file by email for the first time, you are prompted to configure email settings first. For more information, refer to page 53.                       |  |  |  |  |
| <del>(</del> |                       | Zoom in or zoom out on the screen. Then select [] to open the zoom window. Move the red box to the area that you want to show on the screen.                                             |  |  |  |  |
|              | Zoom                  | Select X to close the zoom window.                                                                                                    |  |  |  |  |
|              |                       | Select a background or template for your content. Select <b>Select</b> . Then select your image from the <b>File Manager</b> or from the browser and set as a template for your session. |  |  |  |  |
|              | Background<br>options | Background<br>Color<br>Image Select<br>Template<br>General(4)<br>01 02                                                                                                    |  |  |  |  |

| ltem            |               | Description                                                                                                    |  |  |  |
|-----------------|---------------|----------------------------------------------------------------------------------------------------|--|--|--|
| Ń               | Delete a page | Delete all items/objects you draw in current page.                                                                                                    |  |  |  |
| 5               | Undo          | Undo your last action.                                                                                                    |  |  |  |
| $\triangleleft$ | Redo          | Redo your last action.                                                                                                    |  |  |  |
|                 | Page manager  | <ul> <li>View and manage all pages that are involved in the current session. Select any of the following:</li> <li>2/3</li> <li></li> <li></li> <li>Page number, for example 2/3 to open the page manager:</li> <li>1</li> <li>2</li> <li>3</li> <li></li> <li></li> <li>Select + on the left side to add a page to the left or on the right side to add a page to the right.</li> <li>Select  <ul> <li>b to delete the selected page.</li> </ul> </li> </ul>                                                                                                    |  |  |  |
|                 | Session name  | The default session name is "Untitled session".  To rename the session, select  and type in a new name at the prompt. Then select save.  Rename session  To rename the session, select  and type in a new name at the prompt. Then select save.  Rename session  To rename the session  To rename the session on the Creative Board Home tab. Select the session and then select  Select Save at the prompt to save the modifications.  If the session is marked with the  icon then it means it is an active collaboration session and if the icon is  to then it means it is a inactive collaboration session. All other sessions, make sure to be logged in to Creative Board.  To rename the session is marked with the market is an active collaboration session. To access collaboration sessions, make sure to be logged in to Creative Board.  To rename the session is marked by the market is an active collaboration session. To access collaboration sessions, make sure to be logged in to Creative Board.  To rename the session is marked by the market is an active collaboration session.  To access collaboration sessions, make sure to be logged in to Creative Board.  To rename the session is marked by the market by the session is market by the market by the session and if the icon is sessions, make sure to be logged in to Creative Board.  To access collaboration session is market by the session is market by the session is market by the session is market by the session and if the icon is sessions are non- collaboration session and if the icon is sessions, make sure to be logged in to Creative Board.  To access collaboration session is the icon is the icon is be by the intervent to be logged in to Creative Board.  To access collaboration session is the icon is by the icon is be by the icon is by the icon icon is by the icon icon icon icon icon icon icon icon |  |  |  |

|     | ltem                    | Description                                                                                                    |  |  |  |  |
|-----|-------------------------|----------------------------------------------------------------------------------------------------|--|--|--|--|
|     |                         | Sign in to <b>Creative Board</b> with your <b>Creative Board</b> account or with your Google account to create collaboration sessions.                                                                                             |  |  |  |  |
|     | Sign in                 | A Sign in                                                                                                    |  |  |  |  |
|     |                         | When signed in, select 🐼 to view account settings or select 📑 to log out.                                                                                                    |  |  |  |  |
|     |                         | Invite attendees to join the Google Classroom through the <b>Creative Board</b> .                                                                                                    |  |  |  |  |
|     |                         | On the Attendees tab $\Xi$ , select $+$ and then select any of the following options:                                                                                                    |  |  |  |  |
|     |                         | i⊟ Attendees 🐯 +                                                                                                    |  |  |  |  |
|     |                         | Owner                                                                                                    |  |  |  |  |
|     |                         | (you)<br>@gmail.com                                                                                                    |  |  |  |  |
|     |                         | V Invite (1)                                                                                                    |  |  |  |  |
|     |                         | user20220122RC (pending) <sub>Editor</sub> ~                                                                                                    |  |  |  |  |
|     |                         | <ul> <li>Session (0) mYGxUC\$ つ</li> </ul>                                                                                                    |  |  |  |  |
|     |                         | Through the Google Classroom                                                                                                    |  |  |  |  |
|     |                         | <ul> <li>By sending an email invitation with the session password</li> </ul>                                                                                                    |  |  |  |  |
|     | Attendees<br>management | By sending a session code.                                                                                                    |  |  |  |  |
| 29  |                         | On the Attendees tab you can assign a role to the attendee (either viewer or editor), delete ( $2 \Rightarrow \bigcirc$ ) attendees, renew ( $\bigcirc$ ) the session code, and configure ( $\textcircled{3}$ ) attendee settings. |  |  |  |  |
|     |                         | Select $\Re$ to access the Group tab. Then select $+$ and enter the group information, as group name and attendees. Select <b>Save</b> .                                                                                           |  |  |  |  |
|     |                         | Create new group                                                                                                    |  |  |  |  |
|     |                         | Group name                                                                                                    |  |  |  |  |
|     |                         |                                                                                                    |  |  |  |  |
|     |                         | Search                                                                                                    |  |  |  |  |
|     |                         | user2022012288b5RC                                                                                                    |  |  |  |  |
|     |                         |                                                                                                    |  |  |  |  |
|     |                         |                                                                                                    |  |  |  |  |
|     |                         |                                                                                                    |  |  |  |  |
|     |                         |                                                                                                    |  |  |  |  |
|     |                         | Cancel Save                                                                                                    |  |  |  |  |
|     |                         | To modify group settings, select ••••.                                                                                                    |  |  |  |  |
|     |                         | View the Google Classroom that is related to your sign in account. Select 🔂 to change                                                                                                    |  |  |  |  |
| 1+2 | Google<br>Classroom     | to another classroom or select 🗅 to post session link to Google Classroom.                                                                                                    |  |  |  |  |
|     | management              | Cass @gmail.com                                                                                                    |  |  |  |  |

## File Manager 📻

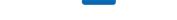

Select File Manager to manage files and folders.

### **Managing Files**

| Optoma     Image: Image: |                       |                           |                             |                     |                          |      |
|----------------------------------------------------------------------------------------------------|-----------------------|---------------------------|-----------------------------|---------------------|--------------------------|------|
| Storage                                                                                                    | < Internal Storage /  |                           |                             |                     |                          |      |
| Internal Storage 31.9% 22 GB free from 32 GB                                                                                                    |                       |                           |                             |                     |                          |      |
| DISK DRIVE 3.3%<br>3.9 GB free from 4.0 GB                                                                                                    |                       |                           |                             |                     |                          |      |
| Cloud Storage                                                                                                    | Alarms<br>Dec 05 2022 | Audiobooks<br>Dec 05 2022 | CreativeCast<br>Dec 05 2022 | DCIM<br>Dec 05 2022 | Documents<br>Dec 08 2022 |      |
| $\underline{\downarrow}$ Download                                                                                                    |                       |                           |                             |                     |                          |      |
| Collections                                                                                                    |                       |                           |                             |                     |                          |      |
| images                                                                                                    | Download              | Mark                      | Movies                      | Music               | Notifications            | <br> |
| ▶ Videos                                                                                                    | Dec 05 2022           | Dec 05 2022               | Dec 05 2022                 | Dec 05 2022         | Dec 05 2022              |      |
| Document                                                                                                    | <u> </u>              |                           |                             |                     | <u> </u>                 |      |
| J Music                                                                                                    | OSPlaylist            | Pictures                  | Podcasts                    | Record              | Ringtones                |      |
|                                                                                                    | Dec 08 2022           | Dec 05 2022               | Dec 05 2022                 | Dec 15 2022         | Dec 05 2022              |      |

Select a storage location and browse for a file or folder you want to view then press the **Enter** button to open a file or folder.

The table below will help you navigate File Manager and its included features.

|            | ltem              | Description                                                                 |
|------------|-------------------|-----------------------------------------------------------------------------|
|            | Images            | Display only image files in the selected storage location.                  |
| ►          | Videos            | Display only video files in the selected storage location.                  |
|            | Document          | Display only document files in the selected storage location.               |
| 5          | Music             | Display only audio files in the selected storage location.                  |
|            | Thumbnail<br>view | View files and folders as thumbnails.                                       |
| $\equiv$   | List view         | View files and folders as a list.                                           |
| a ↓<br>z ↓ | Sort              | Sort files and folders by name or by date in ascending or descending order. |
| Q          | Search            | Search files and folders using key words or names.                          |
| ŝ          | Software version  | View software version and update app (if necessary).                        |
| <b>_</b> + | New Folder        | Add a new folder.                                                           |

|   | ltem          | Description                                                                                                    |  |  |  |  |
|---|---------------|----------------------------------------------------------------------------------------------------|--|--|--|--|
|   |               | Select files and folders. When selected, select any of the following:                                                                                                    |  |  |  |  |
|   |               | • 🗇 undo your last action.                                                                                                    |  |  |  |  |
|   |               | check/uncheck all items.                                                                                                    |  |  |  |  |
|   |               | • K cut and paste item(s).                                                                                                    |  |  |  |  |
|   |               | • copy and paste item(s).                                                                                                    |  |  |  |  |
|   |               | delete item(s).                                                                                                    |  |  |  |  |
|   |               | • A rename an item.                                                                                                    |  |  |  |  |
|   |               | • < share an item with QR code.                                                                                                    |  |  |  |  |
|   |               | <b>Note:</b> For file sharing with QR code, make sure your mobile device is connected to the same network as the panel.                                                                  |  |  |  |  |
|   | Select        |                                                                                                    |  |  |  |  |
|   |               | Share with QR code                                                                                                    |  |  |  |  |
|   |               | Share with code.                                                                                                    |  |  |  |  |
|   |               |                                                                                                    |  |  |  |  |
|   |               |                                                                                                    |  |  |  |  |
|   |               |                                                                                                    |  |  |  |  |
|   |               | Close                                                                                                    |  |  |  |  |
|   |               |                                                                                                    |  |  |  |  |
|   |               | <ul> <li>compress item(s).</li> <li>move/copy item(s) to another location or view item details.</li> </ul>                                                                               |  |  |  |  |
|   |               |                                                                                                    |  |  |  |  |
|   |               | Share item(s) between the panel and your mobile device over web browser.                                                                                                    |  |  |  |  |
|   |               | Upload with IP Address                                                                                                    |  |  |  |  |
|   |               | Download/ C7                                                                                                    |  |  |  |  |
|   |               | 192.168.0.119:8080                                                                                                    |  |  |  |  |
|   |               | Ensure your device is connected to the same Wi-Fi network, then open<br>browser on your device and enter the ip address to send files directly. Files<br>will send to "Download" folder. |  |  |  |  |
|   |               | 1                                                                                                    |  |  |  |  |
| ↑ | Share item(s) | Close                                                                                                    |  |  |  |  |
|   |               |                                                                                                    |  |  |  |  |
|   |               |                                                                                                    |  |  |  |  |
|   |               |                                                                                                    |  |  |  |  |
|   |               | Note:                                                                                                    |  |  |  |  |
|   |               | <ul> <li>By default, all items that you upload to the panel are saved to the <b>Download</b></li> <li>folder.</li> </ul>                                                                 |  |  |  |  |
|   |               | <ul> <li>For item(s) upload, make sure your mobile device is connected to the same</li> </ul>                                                                                            |  |  |  |  |
|   |               | network as the panel.                                                                                                    |  |  |  |  |

### **Cloud Storage**

Select *File Manager*  $\implies$  *Cloud Storage*  $\bigcirc$  to create an account or use an existing account to access your cloud storage.

| Optoma                                        | • • • • • • • • • • • • • • • • • • •     |
|-----------------------------------------------|-------------------------------------------|
| Storage                                       | < Cloud Storage /                         |
| Internal Storage 32%<br>22 GB free from 32 GB | Shared Drive R & R                        |
| DISK DRIVE 3.3%<br>3.9 GB free from 4.0 GB    |                                           |
| Cloud Storage                                 |                                           |
|                                               |                                           |
| Collections                                   |                                           |
| images                                        | No public cloud connected.<br>Add account |
| ▶ Videos                                      |                                           |
| Document                                      |                                           |
| J Music                                       |                                           |
|                                               |                                           |

To create an account:

- 1. Select  $P_+$  or **Add account**.
- 2. Select the drive type.

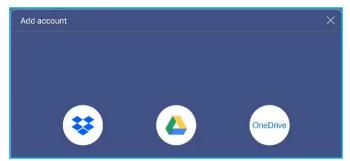

- 3. Follow on-screen instructions to create an account or sign in to your existing account.
- 4. After successful login, you are prompted to set a security PIN. Select **Setup** to set the PIN or **Skip** to skip this step.

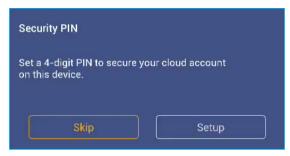

**Note:** PIN code is used to protect user's cloud storage from being illegally accessed. When system status changes (for example, from standby to normal, from backlight off to on), a user must key in the PIN code they set up for verification in order to access their cloud storage.

Your account will be listed in the Cloud Storage menu.

| Optoma                                        | • 4556             |
|-----------------------------------------------|--------------------|
| Storage                                       | < Cloud Storage /  |
| Internal Storage 32%<br>22 GB free from 32 GB | Shared Drive R & R |
| DISK DRIVE 3.3%                               |                    |
| Cloud Storage                                 |                    |
| $\underline{\checkmark}$ Download             | AMY SMITH          |

- 5. To manage your cloud storage account(s) in the **File Manager**, select any of the following:
  - \$\overline{2}\_+\$ to add another cloud storage account.
  - $\mathcal{P}_{\oplus}$  to lock the cloud storage account.
  - $\mathcal{P}_{\mathbf{R}}$  to delete the cloud storage account.

**Note:** Locking and deleting the cloud storage account in the **File Manager** will only prevent or remove access to that cloud storage in the **File Manager** and will not lock or delete the cloud storage in its original location, for example in Google.

### Setting a 4-digit PIN

If you skipped setting a 4-digit PIN during the initial cloud storage setup, then do the following:

1. Open **File Manager** and select **Cloud Storage** on the left side.

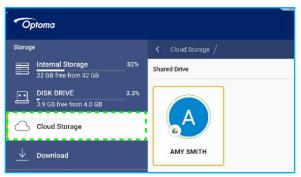

- 2. Select the desired cloud account you wish to configure a PIN for.
- 3. On the right side of the screen, select by to set up a PIN to protect your cloud account from unauthorized access.

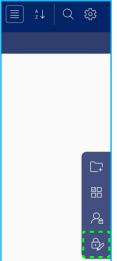

4. Enter a PIN code (4-digit number) in the *Enter a new PIN* field, then re-enter the same 4-digit PIN in the *Enter the PIN again* field to verify your new PIN.

| Set your PIN<br>Enter a new PIN | 1 2 3    |
|---------------------------------|----------|
|                                 | 4 5 6    |
| Enter the PIN again             | 7 8 9    |
| Cancel                          | 0 Delete |

5. Your new PIN has now been set up. Select **OK** to finish!

| Setup successfully. Please enter again. |  |
|-----------------------------------------|--|
| ОК                                      |  |

## **Playing Multimedia Files**

### Multimedia formats supported

| Media Type | Supported Format                                                                                                    |  |  |  |
|------------|----------------------------------------------------------------------------------------------------|--|--|--|
|            | Video support format (codec) up to 4K resolution:                                                                       |  |  |  |
|            | <ul> <li>.avi (MPEG-1, MPEG-2 MP@HL, MPEG-4 SP@L0-3, ASP@L0-5, H.264, MP, HP@Level<br/>4.1,H263, VP6, MJPEG)</li> </ul> |  |  |  |
|            | <ul> <li>.ts (MPEG-2 MP@HL, MPEG-4 SP@L0-3,ASP@L0-5, H.264 MP, HP@Level 4.1, VC1 AP,<br/>H265)</li> </ul>               |  |  |  |
| Video      | <ul> <li>.mpg, .mpeg (MPEG-1, MPEG-2 MP@HL, H.264 MP, HP@Level 4.1)</li> </ul>                                          |  |  |  |
|            | <ul> <li>.mp4 (MPEG-4 SP@L0-3, ASP@L0-5, H.264 MP, HP@Level 4.1, H265)</li> </ul>                                       |  |  |  |
|            | <ul> <li>.mov (MPEG-4 SP@L0-3, ASP@L0-5, MJPEG, H.264 MP, HP@Level 4.1, H265)</li> </ul>                                |  |  |  |
|            | • .mkv (VP9, H.265)                                                                                                    |  |  |  |
|            | <ul> <li>3gp (H.264 MP, HP@Level 4.1, H263, MPEG-4 SP@L0-3, ASP@L0-5)</li> </ul>                                        |  |  |  |
|            | Audio support format (codec):                                                                                           |  |  |  |
|            | <ul> <li>.wma (WMA/WMAPro: 128Kbps~320Kbps, 8KHz~48KHz sampling rate)</li> </ul>                                        |  |  |  |
|            | <ul> <li>.mp3 (MPEG Layer 3: 32Kbps~320Kbps, 32KHz~48KHz sampling rate)</li> </ul>                                      |  |  |  |
| Audio      | <ul> <li>.wav (PCM: Max 320Kbps, Max 48kHz sampling rate / ADPCM: 384Kbps, 8KHz ~ 48Khz<br/>sampling rate)</li> </ul>   |  |  |  |
|            | <ul> <li>.m4a (ACC: 24kbps ~ 384kbps, 16KHz~48KHz sampling rate)</li> </ul>                                             |  |  |  |
|            | <ul> <li>.ogg (Vorbis: Max 320Kbps, 8KHz~48KHz sampling rate)</li> </ul>                                                |  |  |  |
|            | Supported image format (with the maximum resolution):                                                                   |  |  |  |
| Image      | • .png(8k*8k)                                                                                                    |  |  |  |
| Image      | <ul> <li>.jpeg(baseline 8k*8k progressive 4k*4k/.bmp(8k*8k)</li> </ul>                                                  |  |  |  |
|            | • .gif(4k*4k)                                                                                                    |  |  |  |

### Playing videos

Select the video you want play and press the Enter button to start playback.

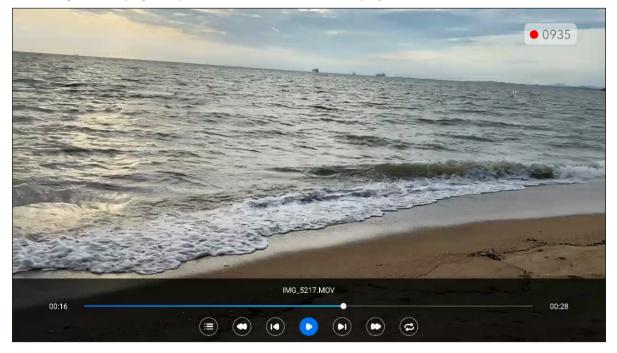

During the playback, press the Enter button to open the playback control toolbar. Then select any of the following:

|                                                                                 | ltem                  | Description                                                                                                    |
|---------------------------------------------------------------------------------|-----------------------|----------------------------------------------------------------------------------------------------|
|                                                                                 | List                  | Display video thumbnails.                                                                                                    |
| 0                                                                               | Rewind                | Rewind video.                                                                                                    |
|                                                                                 | Previous video        | Skip to the previous video.                                                                                                    |
|                                                                                 | Pause/Play toggle     | Select 🕕 to pause the playback. To resume, select 💽.                                                                                                    |
|                                                                                 | Next video            | Skip to the next video.                                                                                                    |
| C                                                                               | Fast forward          | Fast forward video.                                                                                                    |
| <b>C)</b><br>(C)<br>(C)<br>(C)<br>(C)<br>(C)<br>(C)<br>(C)<br>(C)<br>(C)<br>(C) | Loop/Play once toggle | Select 🔁 to play all video files in a loop or select 🔁 to play the current video file in a loop.<br>Select 😑 to play through all videos in the list once. |

**Note:** To stop playback, press the **Back** button on the remote control. When the confirmation message appears, select **Confirm** and press the **Enter** button.

| sure you w | ant to exit | the current playback  |
|------------|-------------|-----------------------|
|            |             |                       |
|            |             | Confirm               |
|            | Cancel      | Sure you want to exit |

### **Playing music**

Select the audio track you want to play and press the Enter button to start playback.

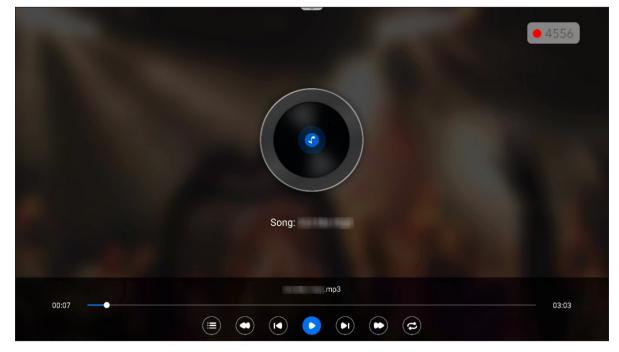

During playback, press the **Enter** button to open the playback control toolbar. The table below explains the functions available on the playback control toolbar.

|                  | Item                     | Description                                                                                                    |
|------------------|--------------------------|----------------------------------------------------------------------------------------------------|
|                  | List                     | Display track thumbnails.                                                                                                    |
| 0                | Rewind                   | Rewind the track.                                                                                                    |
|                  | Previous track           | Return to the previous track.                                                                                                    |
|                  | Pause/Play toggle        | Select 🕕 to pause the playback. To resume, select 💽.                                                                                            |
|                  | Next track               | Skip to the next track.                                                                                                    |
| C                | Fast forward             | Fast forward the track.                                                                                                    |
| <b>C</b> .C<br>= | Loop/Play once<br>toggle | Select co to play all tracks in a loop or select co to play the current track in a loop.<br>Select co play through all tracks in the list once. |

**Note:** To stop playback, press the **Back** button on the remote control. When the confirmation message appears, select **Confirm** and press the **Enter** button.

### Viewing images

Select the image you want to display and press the **Enter** button to open it on the screen. The slideshow will automatically start.

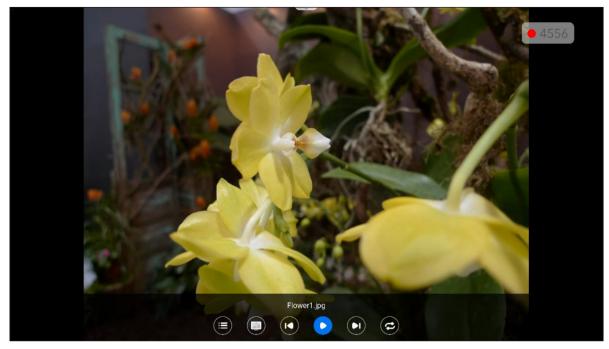

Press the **Enter** button to open the image control toolbar. The table below explains the functions available on the image control toolbar.

|          | ltem                     | Description                                                                                                    |  |  |  |
|----------|--------------------------|----------------------------------------------------------------------------------------------------|--|--|--|
|          | List                     | Display image thumbnails.                                                                                                    |  |  |  |
| 0        | Wallpaper                | Set the current image as the wallpaper.                                                                                                    |  |  |  |
|          | Previous image           | Skip to the previous image.                                                                                                    |  |  |  |
|          | Pause/Play toggle        | Select 🕕 to pause the playback. To resume, select 💽.                                                                                                 |  |  |  |
|          | Next image               | Skip to the next image.                                                                                                    |  |  |  |
| ©,©<br>3 | Loop/Play once<br>toggle | Select  to play all image files in a loop or select  to play the current  image file in a loop. Select  to play through all images in the list once. |  |  |  |

**Note:** To stop the slideshow, press the **Back** button on the remote control. When the confirmation message appears, select **Confirm** and press the **Enter** button.

## Screen Lock

Select Screen Lock to set the 4-digit pin code. Using the pin code, you can block the panel from unauthorized use.

To set the pin code for the first time, launch the Screen Lock app. Then select Set password.

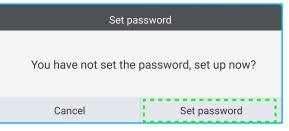

The Advanced Settings  $\Rightarrow$  Security menu will open. To set the password, refer to "Configuring Security Settings" on page 54.

## Browser 🧿

Select Browser to access web pages.

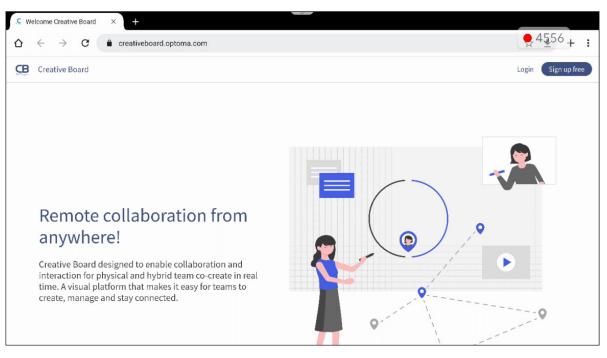

## Optoma Marketplace 🏹

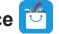

Select Optoma Marketplace to visit the built-in app store and to download and install other third-party apps to the panel.

**Note**: To install third-party apps, make sure the **Install app from marketplace** option is enabled in the Settings  $\Rightarrow$ Security  $\Rightarrow$  Advanced Setting  $\Rightarrow$  Permissions section. Refer to page 56.

| Optoma Marketplace |               |                        |
|--------------------|---------------|------------------------|
|                    | FEATURED      | TOP NEW                |
| Education          | Communication | I Revs                 |
| Videos             | Music         | Tools                  |
| Map Service        | Finance       | 000<br>000<br>All Apps |

#### Disclaimer for unauthorized apps on Creative Touch range Android-based displays

For system security, Optoma's flat panel displays run on a customized Android operating system. Additionally Optoma flat panel displays do not support Google Play Services. Optoma has streamlined the Android operating system so only modules related to display features remain. The customized Android operating system may not be compatible with all third-party Android apps. Third-party Android apps can vary in quality and some even contain malicious codes, which could compromise system security and functionality and may invalidate your product warranty.

Optoma makes no representations regarding the quality, security or suitability of any third-party apps and their compatibility with the Optoma flat panel. Optoma shall have no responsibility or liability with respect to any damage. faults, loss in functionality or security issues arising as a direct or indirect result of the installation of third-party apps on the flat panel. Optoma support in rectifying any issue which may result from the installation of third-party apps will be chargeable and may be limited.

## Keeper 🔂

Select *Keeper* to open the Keeper app and begin cleaning and optimizing the data on the panel.

- For automatic cleaning of the memory, deleting temporary and junk files, select One Key Optimize.
- For manual cleaning of the memory, select *Clean Memory* . For manual deleting temporary and junk files, select *Clean Trash* .

|                          | • 4556 |
|--------------------------|--------|
| One Key Optimize         |        |
|                          |        |
| Clean Memory Clean Trash |        |
| EXT NO                   |        |

# MediaPlayer 🕑

Select *MediaPlayer* to create the playlist and play back the multimedia files.

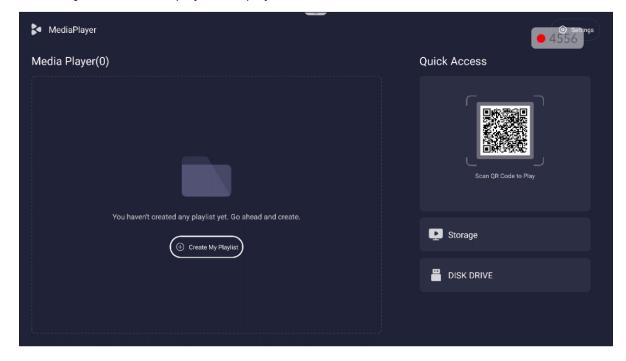

### **Creating a Playlist**

To create a playlist, do the following:

1. From the left side on the main page, select **Create My Playlist**. Then enter the playlist name and select **Confirm**.

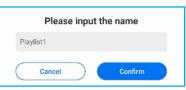

2. Select **Add the files** to add the media files.

| D Playlist Detail |                         |                                | • 4556 |
|-------------------|-------------------------|--------------------------------|--------|
|                   | Playlist1(0)<br>ଙ ୦୦:୦୦ | ·                              |        |
| 🗹 Rename          |                         |                                |        |
|                   |                         |                                |        |
|                   |                         |                                |        |
|                   | You haven't added ar    | ny files yet. Go ahead to add. |        |
|                   |                         | Add the files                  |        |
|                   |                         |                                |        |

3. Select the media files that you want to add into the playlist. Then select **OK**.

| 🗩 Playlist Detai |              |            |                         | -           |             |         |                | • 4556 |
|------------------|--------------|------------|-------------------------|-------------|-------------|---------|----------------|--------|
|                  | Playlist1(0) |            |                         |             |             |         |                |        |
|                  |              | File picke | 91                      |             |             |         |                |        |
| 🗹 Rename         |              |            | < DISK DRIVE<br>Atdroid | DecFormat   | ExeriPormat | Flower1 | Flower2        |        |
|                  |              |            | 0                       |             | P           |         | Planetz        |        |
|                  |              | 4          | Gimme More              | Gc: Me High |             |         | LOSTOR         |        |
|                  |              |            |                         |             |             |         |                |        |
|                  |              |            | OptomaQG                | PPTFormat   | Scene_5     | Scene_6 | System Vmation |        |
|                  |              |            |                         | Cancel      | OK          |         |                |        |

The playlist detail will appear on the screen.

| 🗩 Playlist Deta | ail                                |                    | • 4556              |
|-----------------|------------------------------------|--------------------|---------------------|
|                 | Playlist1(4)<br>© 00:12            |                    |                     |
|                 | ➡ Play All ➡ Play Mode ⊕ Add Files | s ў≣ Select 🗹 Rena | me C Export to USB  |
|                 | 1 Flower1.jpg                      | 00:03              | 💿 Play) 😁 More      |
|                 | 2 Flower2.jpg                      | 00:03              | • Play  • More      |
|                 | 3 Scene_5.jpg                      | 00:03              | Play     O     More |
|                 | 4 Scene_6.JPG                      | 00:03              | • Play • More       |
|                 |                                    |                    |                     |
|                 |                                    |                    |                     |

### **Managing a Playlist**

To manage a playlist, you can do the following:

- Select **Play** (next to the file) to start the playback.
- Select More (next to the file) to access more options.
  - Select Remove to delete the file from the playlist.
  - Select Upward or Download to rearrange the order of a playlist.

|         | and the  |             |                                                    |                      |
|---------|----------|-------------|----------------------------------------------------|----------------------|
| <b></b> | Play All | ₽ Play Mode | <ul> <li>⊕ Add Files</li> <li>š≡ Select</li> </ul> | Rename Export to USB |
|         |          | Flower1.jp  | Select Operation                                   | Play     O     More  |
| 2       |          | Flower2.jp  | 位 Remove                                           |                      |
|         |          |             | _1 Upward                                          |                      |
|         |          | Scene_5.j   | Downward                                           | • Play • More        |
| 4       |          | Scene_6.JPG | 00:03                                              | Play O More          |

- Select Play All to start playing all the media files.
- Select Play Mode to configure the slideshow settings.
   Select the transition duration and select Save to apply the settings.

| Play Mode        |       |
|------------------|-------|
| Loop Playback    |       |
| Picture Interval | ○ 20S |
| Cancel           | Save  |
|                  | 0.00  |

Note: By default, the Loop Playback is enabled.

- Select Select to select the desired file(s) and perform deletion.
- To delete the selected file(s), select **Remove**.
- To delete all files, select Select All. Then select Remove.

| D Playlist Detai | il            |                               |           | ſ                            | 4556                            |
|------------------|---------------|-------------------------------|-----------|------------------------------|---------------------------------|
|                  |               | Playlist1(3)                  |           | -                            |                                 |
|                  | Play All      | O 00:09 Play Mode O Add Files | š≡ Select | 🗹 Rename ) 🛛 Eyport to USB ) |                                 |
|                  | 파 Play All (표 | Play Mode G Add Files         | s= Select | C Rename C Εγροτί to USB     |                                 |
|                  | ☑ 1           | Scene_5.jpg                   | 00:03     | Play     O     More          | <ul> <li>Exit Select</li> </ul> |
|                  | ✓ 2           | Flower2.jpg                   | 00:03     | Play     More                | Select All                      |
|                  | 3             | Scene_6.JPG                   | 00:03     |                              | 🔟 Remove                        |
|                  |               |                               |           |                              |                                 |

• Select Rename to change the playlist name.

•

• Select Export to USB to export the playlist to the USB disk drive. Then select Confirm.

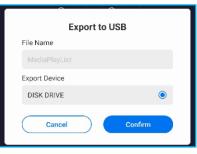

Waiting until the process is complete. Then select **Done**.

| ed | (10 | 0%) |  |
|----|-----|-----|--|
|    |     |     |  |
|    |     |     |  |

Note: You can also access to this menu option in the main page.

- To return to the main page, press the **Back** button on the remote control.
- On the main page, you can do the following:
  - To play all playlists, select Play All.
  - To create a new playlist, select Create. For more information, refer to page 90.
  - To delete all playlists, select More > Delete all playlist.

| MediaPlayer                                                                |                                                                              | e settings           |
|----------------------------------------------------------------------------|------------------------------------------------------------------------------|----------------------|
| Media Player(1)                                                            |                                                                              | Quick Access         |
| Play All     Image: Create     Image: Omega       Playlist1(5)       00.35 | Play More 2022-12-16 15:30:37 Created  Select Operation  Delete all playlist | Scan QR Code to Play |
|                                                                            |                                                                              | Storage              |

- To play a playlist, select the desired playlist and select Play (next to the selected playlist).

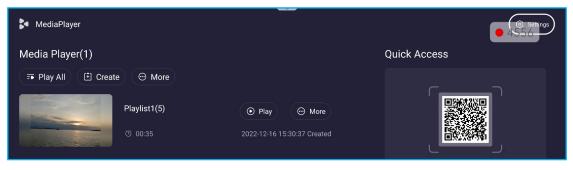

- To manage a playlist, select the desired playlist and select More (next to the selected playlist).

| Media Player(1)            |                    |
|----------------------------|--------------------|
| ➡ Play All 🕒 Create 💮 More |                    |
| Playlist1(5)               | More Enter details |
| ₫ 00:35                    | Enter details      |
| 0 00.33                    | ① Delete           |
|                            | 🕑 Rename           |
|                            | Upward             |
|                            | - Downward         |
|                            | Z Export to USB    |
|                            |                    |

- Enter details: view the playlist. For more information, refer to page 92.
- Delete: delete the playlist.
- Rename: rename the playlist.
- Upward/Download: sort the playlist. This function is applicable when you have more than one playlist.
- Export: export the playlist to the USB disk drive. For more information, refer to page 93.
- To enable or disable some additional features, select Settings (0).

| USB Auto Play                                                               |  |
|-----------------------------------------------------------------------------|--|
| Schedule Play                                                               |  |
| Power On Auto Play                                                          |  |
| Show QR Code<br>When enabled, you can scan the QR code to play media files. |  |

- To create a playlist or manage the files directly on the device or USB disk drive, select **Storage** or **DISK DRIVE**. Then perform the desired operations.

|   | ر                    |
|---|----------------------|
|   | Scan QR Code to Play |
|   |                      |
|   |                      |
| 9 | Storage              |
|   |                      |
|   | DISK DRIVE           |

• To use Media Player for PowerPoint files, you will need to convert the file to a picture format such as \*.jpg or \*.png.

To do the file conversion, complete the following steps:

1. Open the PowerPoint file and select **Save As** to save it as a JPEG or PNG format. **Note:** *Media Player supports: \*.jpg, \*.jpeg, \*.png, \*.bmp, \*.gif* 

|                                        | PowerPoint Presentation               |       |           |         |      |        |
|----------------------------------------|---------------------------------------|-------|-----------|---------|------|--------|
|                                        | PowerPoint Macro-Enabled Presentation |       |           |         |      |        |
|                                        | PowerPoint 97-2003 Presentation       |       |           |         |      |        |
|                                        | PDF                                   |       |           |         |      |        |
|                                        | XPS Document                          |       |           |         |      |        |
|                                        | PowerPoint Template                   |       |           |         |      |        |
| Dim                                    | PowerPoint Macro-Enabled Template     |       |           |         |      |        |
|                                        | PowerPoint 97-2003 Template           |       |           |         |      |        |
| Save As                                | Office Theme                          |       |           |         |      |        |
|                                        | PowerPoint Show                       |       |           |         |      |        |
| $\leftarrow \rightarrow \vee \uparrow$ | PowerPoint Macro-Enabled Show         |       |           |         |      |        |
|                                        | PowerPoint 97-2003 Show               |       |           |         |      |        |
| Organize • Nev                         | PowerPoint Add-in                     |       |           |         |      |        |
|                                        | PowerPoint 97-2003 Add-in             |       |           |         |      |        |
| 3D Objects                             | PowerPoint XML Presentation           |       |           |         |      |        |
| Desktop                                | MPEG-4 Video                          |       |           |         |      |        |
|                                        | Windows Media Video                   |       |           |         |      |        |
| Documents                              | GIE Graphics Interchange Format       | _     |           |         |      |        |
| Downloads                              | JPEG File Interchange Format          |       |           |         |      |        |
| Music                                  | PNG Portable Network Graphics Format  |       |           |         |      |        |
| J' Music                               | ner rag image rile ronnat             |       |           |         |      |        |
| Pictures                               | Device Independent Bitmap             |       |           |         |      |        |
| Videos                                 | Windows Metafile                      |       |           |         |      |        |
| (And a)                                | Enhanced Windows Metafile             |       |           |         |      |        |
| 🐛 WINDOWS (C                           | Scalable Vector Graphics Format       |       |           |         |      |        |
| DATA (D:)                              | Outline/RTF                           |       |           |         |      |        |
| UNIA (U.)                              | PowerPoint Picture Presentation       |       |           |         |      |        |
| File name:                             | Strict Open XML Presentation          |       |           |         |      |        |
|                                        | OpenDocument Presentation             |       |           |         |      |        |
| Save as type:                          | OpenDocument Presentation             |       |           |         |      | ~      |
| Authors:                               | Process                               | Tags: | Add a tag |         |      |        |
|                                        |                                       |       |           |         |      |        |
|                                        |                                       |       |           |         |      |        |
| <ul> <li>Hide Folders</li> </ul>       |                                       |       |           | Tools 🔻 | Save | Cancel |

2. Select **All Slides** to create a folder with each slide saved as a separate JPEG file.

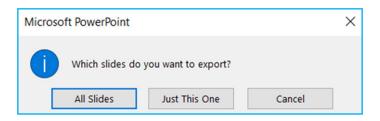

3. Copy the slides folder to a USB disk drive or the internal storage of the device.

| Storage USB-DRIVE         |                     |           |
|---------------------------|---------------------|-----------|
| ➡ Play All 🗧 Select       | Q Search List Grid  | O Refresh |
| < DUSB-DRIVE              |                     |           |
| Name                      | Modified Time       | Size      |
| 🖿 Android                 | 2023/05/10 12:36:46 | 1 item    |
| FP_Media_Player_Introduce | 2023/05/10 12:40:08 | 9 items   |
| 🖿 template                | 2023/05/10 19:26:30 | 20 items  |

4. You can then create a playlist or play the entire folder directly.

| Storage USB-DRIVE       |                           |             |
|-------------------------|---------------------------|-------------|
| ➡ Play All Select       | Q Search List Grid 🚟 Arra | y Q Refresh |
| < DUSB-DRIVE > FP_Mduce |                           |             |
| Name                    | Modified Time             | Size        |
| Slide_1.JPG             | 2023/05/10 19:29:48       | 127.2KB     |
| ■ Slide_2.JPG           | 2023/05/10 19:29:48       | 55.78KB     |
| Slide_3.JPG             | 2023/05/10 19:29:48       | 85.55KB     |
| ■ Slide_4.JPG           | 2023/05/10 19:29:48       | 16.41KB     |
| Slide_5.JPG             | 2023/05/10 19:29:48       | 100.79KB    |
| ■ Slide_6JPG            | 2023/05/10 19:29:48       | 122.46KB    |
| ■ Slide_7.JPG           | 2023/05/10 19:29:48       | 121.98KB    |
| Slide_8.JPG             | 2023/05/10 19:29:48       | 85.03KB     |
| ■ Slide_9.JPG           | 2023/05/10 19:29:48       | 14.09KB     |

### **Quick Access**

To create a playlist remotely from your mobile device, do the following:

1. From the right side on the main page, use your device camera to scan the QR code. Then tap the link ("bytello.com") and tap + to add the files into the playlist.

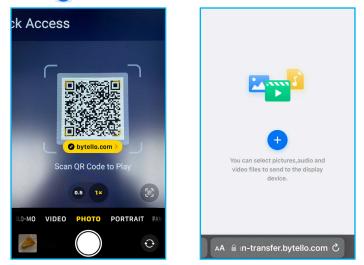

Select the files from your mobile device and tap Add.
 A list of files appears on the screen. Then tap Send to continue.

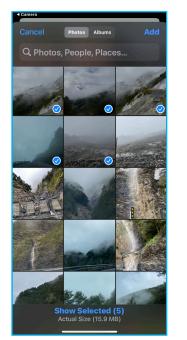

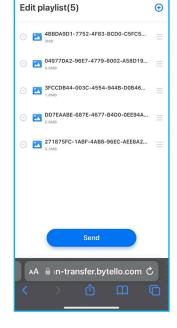

#### Note:

- To add more files to the playlist, tap ⊕.
- To delete the file from the playlist, tap .

3. Configure the playlist related settings. Then tap **Confirm send** the playlist to the panel.

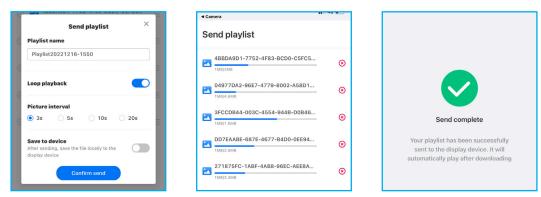

Once the transmission process is complete, the playlist playback will automatically start.

| Quick Access               |                                                                                        |
|----------------------------|----------------------------------------------------------------------------------------|
|                            | ● Play ● More 2022-12-16 15:30:37 Created                                              |
| Downloading(4/5)<br>Cancel | Play       Start playing 「Playlist20221216-1550」 now?       Cancel     Start Play (1S) |
|                            |                                                                                        |

**Note:** You can cancel the playback by selecting **Cancel** when the "Play" message appears on the screen.

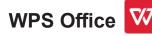

Select **WPS Office** to edit and manage any document format including PDF, Microsoft Word, PowerPoint, and Excel files.

| 0      | Recent Starred Q search                                | • 1845                 |
|--------|--------------------------------------------------------|------------------------|
|        | Today                                                  | v Format ⊘Multi-select |
| Recent | Get Started with WPS Office for Android<br>This Device | <u>ن</u> ک             |
| Cloud  |                                                        |                        |
| +      |                                                        |                        |
| Tools  |                                                        |                        |
|        |                                                        |                        |
|        |                                                        |                        |
|        |                                                        |                        |
| ÷      | →                                                      | 00:08:26               |

Note: You can also open the document directly from File Manager. Refer to page 78.

### Optoma Management Suite (OMS)™ OMS

This panel can be controlled using the Optoma Management Suite. OMS is an intuitive cloud based display management solution, designed to streamline operations by monitoring, diagnosing and controlling audio visual displays from anywhere in the world via a single platform (Wi-Fi access required). OMS is the first management solution that is compatible across multiple display technologies such as projection, flat panels and LED displays enabling easy integration into existing display fleets while offering differing levels of access and control for users, ensuring devices are securely managed.

With an easy-to-use interface and 24/7, real-time monitoring, OMS enables users to check the status of display devices and make configurations to optimise performance. IT administrators and technicians can easily dispatch and broadcast emergency messages, alerts, and announcements across any display worldwide. Additionally, users can also remotely program and schedule devices for usage only during primary operating hours, as well as implement immediate shutdown for emergencies, reducing energy consumption, and lowering operating costs.\*

Note: \*OMS is an ever-evolving platform with features and functions being added over time. For the latest feature set please check with your local sales representative.

To start using **OMS**, complete the following steps:

- 1. Connect the panel and your wireless device to the same Wi-Fi network.
- Open  $\textcircled{O} \Rightarrow Device \Rightarrow OMS$ . 2.
- 3. Select the location of your choice for the device, either Worldwide or China. Then select OK.

| Select your device location                          |  |  |
|------------------------------------------------------|--|--|
| Due to China ICP, please select your location first. |  |  |
| Worldwide •                                          |  |  |
| Cancel                                               |  |  |

- 4. Scan the QR code on the OMS launcher screen. Sign up and login to the Optoma Management Suite website.
- 5. Find device Serial Number and type it into the OMS system. Then select Next.

| Optom                                                       | na Management Suite<br>Manage your devices anytime from anywhere      | (OMS)                                                           |
|-------------------------------------------------------------|-----------------------------------------------------------------------|-----------------------------------------------------------------|
| 1                                                           | 2                                                                     | 3                                                               |
| Sign up and login to the Optoma<br>Management Suite website | Enter serial number                                                   | Confirm PIN code                                                |
|                                                             | OQH032344AAAVA0002                                                    | $\checkmark$                                                    |
| https://oms.optoma.com/                                     | Go to Device page and Add a new device using the serial number above. | Confirm the PIN code is the same on the device and the website. |
|                                                             | Back Exit                                                             |                                                                 |

| 0                                               | 2                               | 3                                                    |      |
|-------------------------------------------------|---------------------------------|------------------------------------------------------|------|
| Enter Serial Numbe                              | r Confirm PIN Code              | Device Settings                                      |      |
| Enter Serial Number                             |                                 |                                                      |      |
| 1. Please make sure that your device has netwo  | k connectivity and the date and | l time settings are accurate.                        |      |
| 2. Open device's OMS page (IFP: Settings>Device | ce>OMS, Projector: Settings>Ol  | MS) and enter the serial number assigned to the devi | ce.  |
| Serial Number                                   |                                 |                                                      | Û    |
| 0QH032344AAAVA0002                              |                                 |                                                      | 莭    |
|                                                 |                                 |                                                      |      |
|                                                 |                                 |                                                      |      |
| + Add list                                      |                                 |                                                      |      |
|                                                 |                                 |                                                      |      |
|                                                 |                                 |                                                      | Next |

6. Confirm the PIN codes on both the launcher screen and web browser. If the codes match, select *Confirm* on the OMS launcher screen.

| PIN : XpBf                                                                                |  |
|-------------------------------------------------------------------------------------------|--|
| Serial number: OQH032344AAAVA0002                                                         |  |
| Please confirm the PIN code matches the one shown on the Optoma Management Suite website. |  |
| This PIN will expire in 4 mins 30 secs.                                                   |  |
| Cancel                                                                                    |  |
|                                                                                           |  |
| Confirm PIN Code                                                                          |  |

| Confirm the | PIN Code to the device you want to | o register. |                                 |   |
|-------------|------------------------------------|-------------|---------------------------------|---|
|             | Serial Number                      | PIN Code    |                                 | Ŵ |
| □ 1         | OQH032344AAAVA0002                 | XpBf        | PIN Code expires in::<br>296sec | ŵ |

7. Type the device name and select **Done**.

| Device Se | ettings            |                    |      |                   |         |
|-----------|--------------------|--------------------|------|-------------------|---------|
| Set up de | vice informations. |                    |      |                   |         |
|           | Device Name        | Serial Number      | Туре | Creation time     |         |
| □ 1       | Device #1          | OQH032344AAAVA0002 | IFP  | 12/9/2022 1:59:06 | $\odot$ |
|           |                    |                    |      |                   |         |
|           |                    |                    |      |                   |         |
|           |                    |                    |      |                   | Done    |

Use **OMS** to manage your panel. For more information on OMS, refer to *https://onlinemanual.optoma.com/oms-en/bindingdevice*.

| Optoma<br>Management Suite         |                     |              |       |   |         |             | (i) | ß | þ | ۲ | 8 |
|------------------------------------|---------------------|--------------|-------|---|---------|-------------|-----|---|---|---|---|
| Dashboard                          | < Dashboard         |              |       |   |         |             |     |   |   |   |   |
| 🗐 Organization 🗸                   | Home                |              |       |   |         |             |     |   |   |   |   |
| 🛎 Device                           | -                   |              |       |   |         |             |     |   |   |   |   |
| 옷 User                             | Taiwan              |              |       |   |         |             |     |   |   |   |   |
| 🗄 Groups                           |                     |              |       |   |         |             |     |   |   |   |   |
| Substant Experimentary Contraction | Devices<br>1        | > Users<br>1 |       | > | Groups  | >           |     |   |   |   |   |
| 🛱 Schedule 🗸 🗸                     | Online     Offline  | • Onl        |       |   | Grouped | Non Grouped |     |   |   |   |   |
| †1 Control                         | 1 0                 | 1            | 0     |   | 0       | 1           |     |   |   |   |   |
| ⊈l≉ Broadcast                      | + Add               |              | + Add |   | -       | ⊢ Add       |     |   |   |   |   |
| 🗄 Import settings                  | Locations           | >            |       |   |         |             |     |   |   |   |   |
| fih Data                           | 0                   |              |       |   |         |             |     |   |   |   |   |
| Optoma                             | Located Non Located |              |       |   |         |             |     |   |   |   |   |

8. To unpair your panel from the paired account, select *Unpair* on the launcher screen.

| Manage your devic | es anytime from anywhere |  |
|-------------------|--------------------------|--|
| Serial number     | OQH032344AAAVA0002       |  |
| Status            | Paired                   |  |
| Paired account    |                          |  |
| Device location   | Worldwide                |  |
|                   |                          |  |
|                   |                          |  |
|                   |                          |  |
|                   |                          |  |

## Dimensions

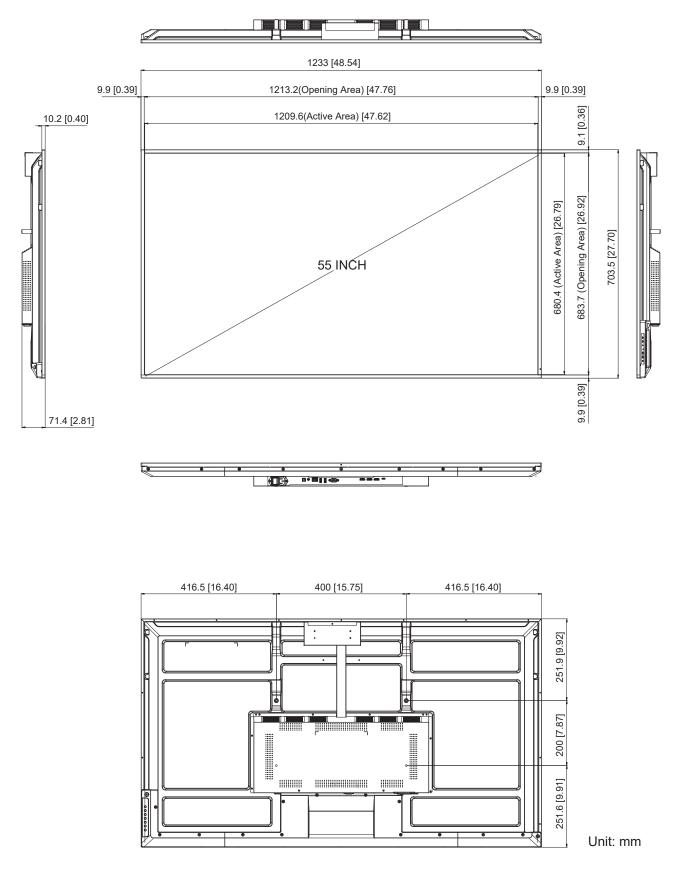

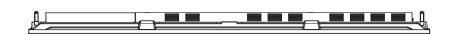

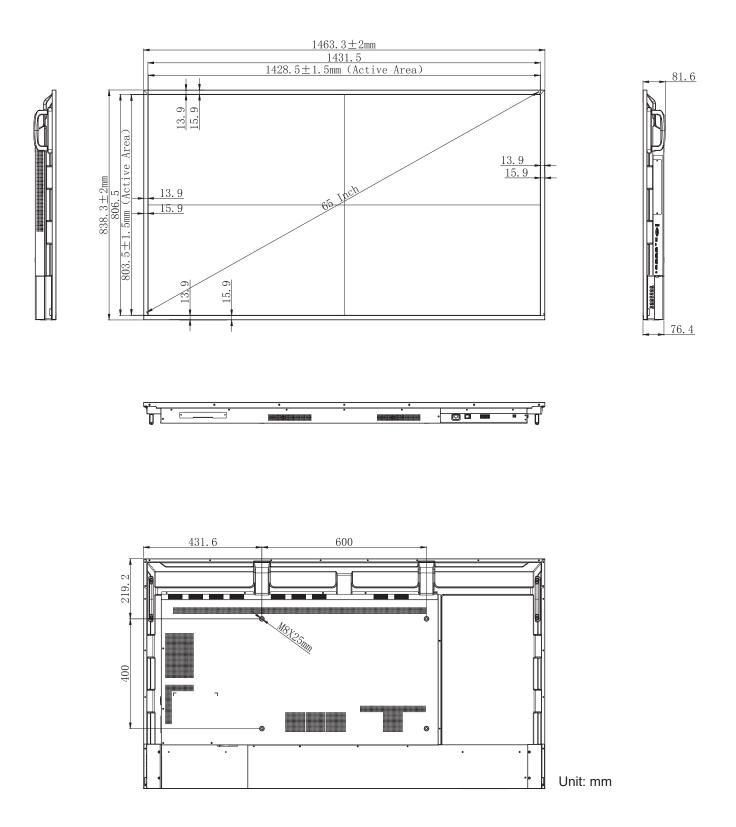

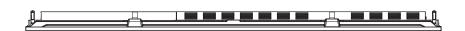

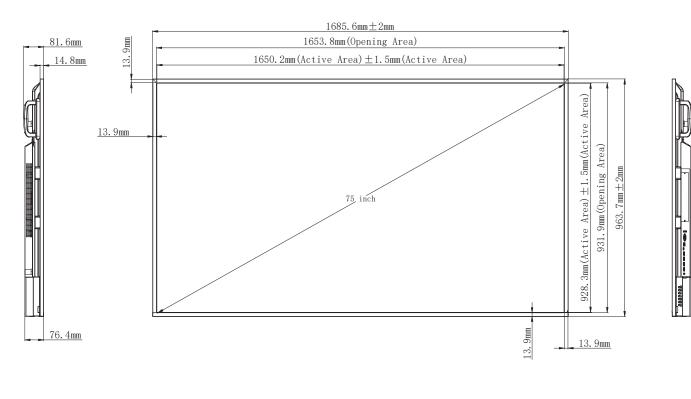

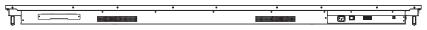

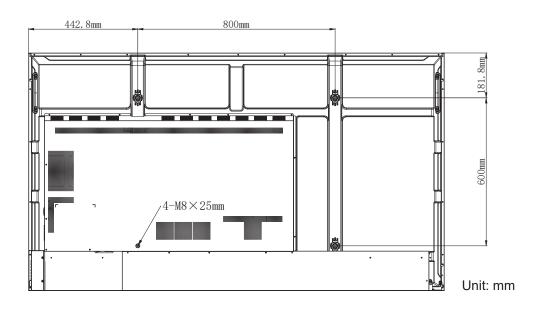

86-inch

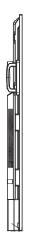

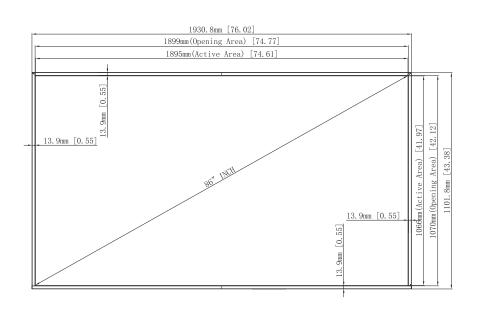

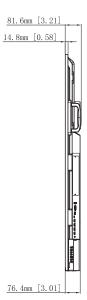

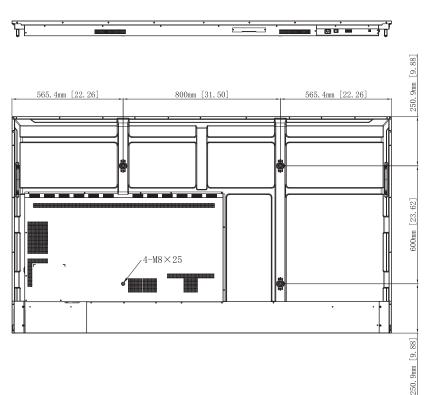

Unit: mm

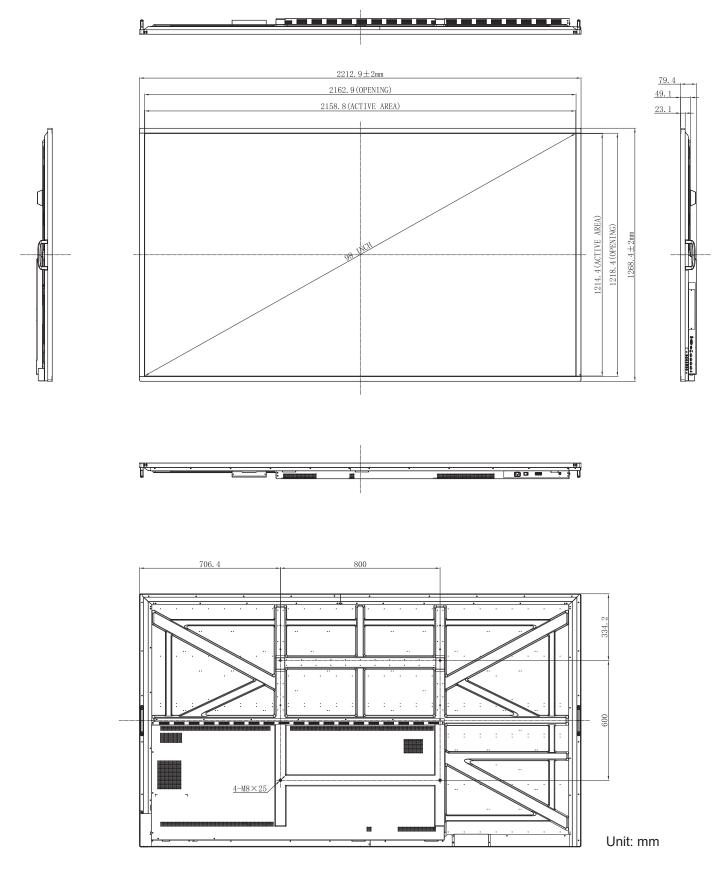

## **Supported Timing List**

| No  | Signal Timing Nome | Deference | Clock  | Hf     | Vf     | Input Source |     | ce     |
|-----|--------------------|-----------|--------|--------|--------|--------------|-----|--------|
| No. | Signal Timing Name | Reference | [MHz]  | [KHz]  | [Hz]   | HDMI         | VGA | Type C |
| 1   | 720*400 @70Hz      | IBM       | 28.322 | 31.788 | 70     | 1            | Y   | 1      |
| 2   | 640*480 @60Hz      | VESA      | 25.18  | 31.469 | 59.94  | Y            | Y   | Y      |
| 3   | 800*600 @56Hz      | VESA      | 36     | 35.156 | 56.25  | 1            | Y   | Y      |
| 4   | 800*600 @60Hz      | VESA      | 40     | 37.879 | 60.317 | Y            | Y   | Y      |
| 5   | 1024*768 @60Hz     | VESA      | 65     | 48.363 | 60.004 | Y            | Y   | Y      |
| 6   | 1280*768 @60Hz(RB) | CVTRB     | 68.25  | 47.396 | 59.995 | Y            | Y   | Y      |
| 7   | 1280*768 @60Hz     | VESA      | 79.5   | 47.776 | 59.87  | Y            | Y   | Y      |
| 8   | 1280*800 @60Hz     | VESA      | 83.5   | 49.702 | 59.81  | Y            | Y   | Y      |
| 9   | 1280*960 @60.000Hz | VESA      | 108    | 60     | 60     | Y            | Y   | Y      |
| 10  | 1280*1024 @60Hz    | VESA      | 108    | 63.981 | 60.002 | Y            | Y   | Y      |
| 11  | 1360*768 @60Hz     | VESA      | 85.5   | 47.712 | 60.015 | Y            | Y   | Y      |
| 12  | 1440*900 @60Hz(RB) | CVTRB     | 88.75  | 55.469 | 59.901 | Y            | Y   | Y      |
| 13  | 1440*900 @60Hz CVT | CVT       | 106.5  | 55.935 | 59.887 | Y            | Y   | Y      |
| 14  | 1680*1050 60Hz     | VESA      | 146.25 | 65.29  | 59.954 | Y            | Y   | Y      |
| 15  | 1920*1080 60Hz     | CEA       | 148.5  | 67.5   | 60     | Y            | Y   | Y      |
| 16  | 640*480P594:3      | CEA       | 25.175 | 31.469 | 59.94  | /            | /   | Y      |
| 17  | 640*480P604:3      | CEA       | 25.2   | 31.5   | 60     | /            | /   | Y      |
| 18  | 720*480P604:3      | CEA       | 27.027 | 31.5   | 60     | /            | /   | Y      |
| 19  | 720*480P6016:9     | CEA       | 27.027 | 31.5   | 60     | /            | /   | Y      |
| 20  | 1280*720P5916:9    | CEA       | 74.175 | 44.955 | 59.939 | /            | /   | Y      |
| 21  | 1280*720P6016:9    | CEA       | 74.25  | 45     | 60     | /            | /   | Y      |
| 22  | 1440*480P604:3     | CEA       | 54.054 | 31.5   | 60     | /            | /   | Y      |
| 23  | 1440*480P5916:9    | CEA       | 54     | 31.469 | 59.94  | /            | /   | Y      |
| 24  | 1440*480P6016:9    | CEA       | 54.054 | 31.5   | 60     | /            | /   | Y      |
| 25  | 1920*1080P5916:9   | CEA       | 148.35 | 67.432 | 59.939 | /            | /   | Y      |
| 26  | 1920*1080P6016:9   | CEA       | 148.5  | 67.5   | 60     | /            | /   | Y      |
| 27  | 720*576P504:3      | CEA       | 27     | 31.25  | 50     | /            | /   | Y      |
| 28  | 720*576P5016:9     | CEA       | 27     | 31.25  | 50     | /            | /   | Y      |
| 29  | 1280*720P5016:9    | CEA       | 74.25  | 37.5   | 50     | /            | /   | Y      |
| 30  | 1440*576P5016:9    | CEA       | 54     | 31.25  | 50     | /            | /   | Y      |
| 31  | 1920*1080P5016:9   | CEA       | 148.5  | 56.25  | 50     | /            | /   | Y      |
| 32  | 1920*1080P2316:9   | CEA       | 74.175 | 26.973 | 23.976 | /            | /   | Y      |
| 33  | 1920*1080P2416:9   | CEA       | 74.25  | 27     | 24     | /            | /   | Y      |
| 34  | 1920*1080P2516:9   | CEA       | 74.25  | 28.125 | 25     | /            | /   | Y      |
| 35  | 1920*1080P2916:9   | CEA       | 74.175 | 33.716 | 29.97  | /            | /   | Y      |
| 36  | 1920*1080P3016:9   | CEA       | 74.25  | 33.75  | 30     | /            | /   | Y      |

| No  | Circual Timing Nome | Deference | Clock  | Hf     | Vf     | In   | put Sour | ce     |
|-----|---------------------|-----------|--------|--------|--------|------|----------|--------|
| No. | Signal Timing Name  | Reference | [MHz]  | [KHz]  | [Hz]   | HDMI | VGA      | Type C |
| 37  | 720(1440)*480i      | CEA       | 27     | 15.734 | 59.939 | Y    | /        | /      |
| 38  | 480p 59Hz           | CEA       | 27     | 31.469 | 59.94  | Y    | /        | /      |
| 39  | 480p 60Hz           | CEA       | 27.027 | 31.5   | 60     | Y    | /        | /      |
| 40  | 720(1440)*576i      | CEA       | 27     | 15.625 | 50     | Y    | /        | /      |
| 41  | 576p 50Hz           | CEA       | 27     | 31.25  | 50     | Y    | /        | /      |
| 42  | 720p 60Hz           | CEA       | 74.25  | 45     | 60     | Y    | /        | /      |
| 43  | 720p 59Hz           | CEA       | 74.176 | 44.955 | 59.94  | Y    | /        | /      |
| 44  | 720p 50Hz           | CEA       | 74.25  | 37.5   | 50     | Y    | /        | /      |
| 45  | 1080i 60Hz          | CEA       | 74.25  | 33.75  | 60     | Y    | /        | /      |
| 46  | 1080i 59Hz          | CEA       | 74.176 | 33.716 | 59.94  | Y    | /        | /      |
| 47  | 1080i 50Hz          | CEA       | 74.25  | 28.125 | 50     | Y    | /        | /      |
| 48  | 1080p 60Hz          | CEA       | 148.5  | 67.5   | 60     | Y    | /        | /      |
| 49  | 1080p 50Hz          | CEA       | 148.5  | 56.25  | 50     | Y    | /        | /      |
| 50  | 1080p 30Hz          | CEA       | 74.25  | 33.75  | 30     | Y    | /        | /      |
| 51  | 1080p 29Hz          | CEA       | 74.176 | 33.716 | 29.97  | Y    | /        | /      |
| 52  | 1080p 25Hz          | CEA       | 74.25  | 28.125 | 25     | Y    | /        | /      |
| 53  | 1080p 24Hz          | CEA       | 74.25  | 27     | 24     | Y    | /        | /      |
| 54  | 1080p 23Hz          | CEA       | 74.176 | 26.973 | 23.976 | Y    | /        | /      |
| 55  | 3840*2160 60Hz      | CEA       | 594    | 135    | 60     | Y    | /        | Y      |
| 56  | 3840*2160 50Hz      | CEA       | 594    | 112.5  | 50     | Y    | /        | Y      |
| 57  | 3840*2160 30Hz      | CEA       | 297    | 67.5   | 29.97  | Y    | /        | Y      |
| 58  | 3840*2160 25Hz      | CEA       | 297    | 56.25  | 25     | Y    | /        | Y      |
| 59  | 3840*2160 24Hz      | CEA       | 297    | 54     | 23.982 | Y    | /        | Y      |

## **RS232 Protocol Function List**

Note: The panel supports RS232 and RJ45 (port 23) control command.

### **RS232 Pin Assignments**

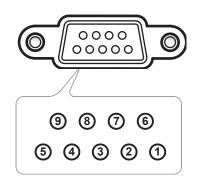

| Pin No. | Spec.<br>(from Panel side) |  |  |  |  |  |
|---------|----------------------------|--|--|--|--|--|
| 1       | N/A                        |  |  |  |  |  |
| 2       | TXD                        |  |  |  |  |  |
| 3       | RXD                        |  |  |  |  |  |
| 4       | N/A                        |  |  |  |  |  |
| 5       | GND                        |  |  |  |  |  |
| 6       | N/A                        |  |  |  |  |  |
| 7       | N/A                        |  |  |  |  |  |
| 8       | N/A                        |  |  |  |  |  |

### **RS232 RJ45 Control Connection**

| RS232 Settings  |      |  |  |  |  |  |  |  |
|-----------------|------|--|--|--|--|--|--|--|
| Baud Rate       | 9600 |  |  |  |  |  |  |  |
| Data Bits       | 8    |  |  |  |  |  |  |  |
| Parity          | None |  |  |  |  |  |  |  |
| Stop Bits       | 1    |  |  |  |  |  |  |  |
| Flow<br>Control | None |  |  |  |  |  |  |  |

| LAN Control Settings |            |  |  |  |  |  |  |  |
|----------------------|------------|--|--|--|--|--|--|--|
| IP                   | Machine IP |  |  |  |  |  |  |  |
| Port                 | 23         |  |  |  |  |  |  |  |

| ~         | X X |                             | X  | X     | X  |       | X    | X    | CR              |
|-----------|-----|-----------------------------|----|-------|----|-------|------|------|-----------------|
| Lead Code |     | ce ID<br>es Device ID = 01) | Co | mmand | ID | Space | Vari | able | Carriage return |

## **SET Command**

| Trune | Ostowawa     | Devenueter |                                                                |         | Have Oa de OND                                                 | Resp    | onse   |  |  |  |
|-------|--------------|------------|----------------------------------------------------------------|---------|----------------------------------------------------------------|---------|--------|--|--|--|
| Туре  | Category     | Parameter  |                                                                | DM      | Hex Code CMD                                                   | Success | Failed |  |  |  |
|       |              | Power off  | ~xx00 n                                                        | n=0     | 7E 30 30 30 30 20 30 0d                                        | Р       | F      |  |  |  |
|       | Power        | Power on   | ~xx00 n                                                        | n=1     | 7E 30 30 30 30 20 31 0d                                        | Р       | F      |  |  |  |
|       |              | Restart    | ~xx00 n                                                        | n=3     | 7E 30 30 30 30 20 33 0d                                        | Р       | F      |  |  |  |
| -     | Power Mode   | Eco.       | ~xx114 n                                                       | n=0     | 7E 30 30 31 31 34 20 30 0d                                     | Р       | F      |  |  |  |
|       | (standby)    | Active     |                                                                | n=1     | 7E 30 30 31 31 34 20 31 0d                                     | Р       | F      |  |  |  |
|       | Treble       | 0 ~ 100    | ~xx95 n n=0-100                                                |         | 7E 30 30 39 35 20 30 0d<br>to<br>7E 30 30 39 35 20 31 30 30 0d | Р       | F      |  |  |  |
|       | Bass         | 0 ~ 100    | Р                                                              | F       |                                                                |         |        |  |  |  |
|       | Balance      | 0 ~ 100    | ~xx99 n                                                        | n=0-100 | 7E 30 30 39 39 20 30 0d<br>to<br>7E 30 30 39 39 20 31 30 30 0d | Р       | F      |  |  |  |
|       | Contrast     | 0 ~ 100    | 7E 30 30 32 32 20 30 0d<br>to<br>7E 30 30 32 32 20 31 30 30 0d | Р       | F                                                              |         |        |  |  |  |
| -     | Brightness   | 0 ~ 100    | 7E 30 30 32 31 20 31 30 3                                      |         |                                                                |         |        |  |  |  |
|       |              | Standard   |                                                                | n=1     | 7E 30 30 32 35 32 20 31 0d                                     | Р       | F      |  |  |  |
|       |              | Meeting    |                                                                | n=4     | 7E 30 30 32 35 32 20 34 0d                                     | Р       | F      |  |  |  |
| SET   | Sound Mode   | User       | ~xx252 n                                                       | n=2     | 7E 30 30 32 35 32 20 32 0d                                     | Р       | F      |  |  |  |
|       |              | Classroom  |                                                                | n=3     | 7E 30 30 32 35 32 20 33 0d                                     | Р       | F      |  |  |  |
|       |              | Movie      |                                                                | n=5     | 7E 30 30 32 35 32 20 35 0d                                     | Р       | F      |  |  |  |
|       | Volume       | 0 ~ 100    | ~xx81 n                                                        | n=0-100 | 7E 30 30 38 31 20 30 0d<br>to<br>7E 30 30 38 31 20 31 30 30 0d | Р       | F      |  |  |  |
|       | Video Mute   | Off        | ~xx13 n                                                        | n=0     | 7E 30 30 31 33 20 30 0d                                        | Р       | F      |  |  |  |
|       | VIGEO IVIDIE | On         | ~~~~~~~                                                        | n=1     | 7E 30 30 31 33 20 31 0d                                        | Р       | F      |  |  |  |
|       | Mute         | Off        | ~xx80 n                                                        | n=0     | 7E 30 30 38 30 20 30 0d                                        | Р       | F      |  |  |  |
|       | Mute         | On         | ~XX00 II                                                       | n=1     | 7E 30 30 38 30 20 31 0d                                        | Р       | F      |  |  |  |
|       |              | HDMI1      |                                                                | n=1     | 7E 30 30 31 32 20 31 0d                                        | Р       | F      |  |  |  |
|       |              | HDMI2      |                                                                | n=15    | 7E 30 30 31 32 20 31 35 0d                                     | Р       | F      |  |  |  |
|       | Input Source | HDMI3      | ~xx12 n                                                        | n=16    | 7E 30 30 31 32 20 31 36 0d                                     | Р       | F      |  |  |  |
|       |              | USB Type C | AA 12 11                                                       | n=27    | 7E 30 30 31 32 20 32 37 0d                                     | Р       | F      |  |  |  |
|       |              | Slot in PC |                                                                | n=25    | 7E 30 30 31 32 20 32 35 0d                                     | Р       | F      |  |  |  |
|       |              | Android    |                                                                | n=24    | 7E 30 30 31 32 20 32 34 0d                                     | Р       | F      |  |  |  |
|       |              | 4:3        |                                                                | n=1     | 7E 30 30 36 30 20 31 0d                                        | Р       | F      |  |  |  |
|       | Aspect Ratio | 16:9       | ~xx60 n                                                        | n=2     | 7E 30 30 36 30 20 32 0d                                        | Р       | F      |  |  |  |
|       |              | PTP        |                                                                | n=14    | 7E 30 30 36 30 20 31 34 0d                                     | Р       | F      |  |  |  |
|       | Language     | English    | ~xx70 n                                                        | n=1     | 7E 30 30 37 30 20 31 0d                                        | Р       | F      |  |  |  |
|       |              | Français   |                                                                | n=3     | 7E 30 30 37 30 20 33 0d                                        | P       | F      |  |  |  |

| Tuna | Cotogony               | Deremeter              |          |                            | Her Code CMD                                                   | Response |        |
|------|------------------------|------------------------|----------|----------------------------|----------------------------------------------------------------|----------|--------|
| Туре | Category               | Parameter              |          | D                          | Hex Code CMD                                                   | Success  | Failed |
|      |                        | Español                |          | n=5                        | 7E 30 30 37 30 20 35 0d                                        | Р        | F      |
|      |                        | Traditional<br>Chinese |          | n=13                       | 7E 30 30 37 30 20 31 33 0d                                     | Р        | F      |
|      |                        | Simplified<br>Chinese  |          | n=14                       | 7E 30 30 37 30 20 31 34 0d                                     | Р        | F      |
|      |                        | Português              | 1        | n=6                        | 7E 30 30 37 30 20 36 0d                                        | Р        | F      |
|      |                        | German                 | 1        | n=2                        | 7E 30 30 37 30 20 32 0d                                        | Р        | F      |
|      |                        | Dutch                  |          | n=8                        | 7E 30 30 37 30 20 38 0d                                        | Р        | F      |
|      |                        | Polish                 |          | n=7                        | 7E 30 30 37 30 20 37 0d                                        | Р        | F      |
|      |                        | Russia                 | 1        | n=17                       | 7E 30 30 37 30 20 31 37 0d                                     | Р        | F      |
|      | Language               | Czech                  | ~xx70 n  | n=19                       | 7E 30 30 37 30 20 31 39 0d                                     | Р        | F      |
|      |                        | Danish                 | 1        | n=24                       | 7E 30 30 37 30 20 32 34 0d                                     | Р        | F      |
|      |                        | Swedish                | 1        | n=9                        | 7E 30 30 37 30 20 39 0d                                        | Р        | F      |
|      |                        | Italian                | 1        | n=4                        | 7E 30 30 37 30 20 34 0d                                        | Р        | F      |
|      |                        | Turkish                | 1        | n=22                       | 7E 30 30 37 30 20 32 32 0d                                     | Р        | F      |
|      |                        | Arabic                 |          | n=20                       | 7E 30 30 37 30 20 32 30 0d                                     | Р        | F      |
|      |                        | Romanian               |          | n=27                       | 7E 30 30 37 30 20 32 37 0d                                     | Р        | F      |
|      |                        | Hungarian              |          | n=18                       | 7E 30 30 37 30 20 31 38 0d                                     | Р        | F      |
|      |                        | Finnish                | 1        | n=11                       | 7E 30 30 37 30 20 31 31 0d                                     | Р        | F      |
|      |                        | Norge                  | 1        | n=10                       | 7E 30 30 37 30 20 31 30 0d                                     | Р        | F      |
| Ì    |                        | Presentation           |          | n=1                        | 7E 30 30 32 30 20 31 0d                                        | Р        | F      |
| SET  |                        | Bright                 | 1        | n=2                        | 7E 30 30 32 30 20 32 0d                                        | Р        | F      |
|      | Picture Mode           | Cinema                 | ~xx20 n  | n=3                        | 7E 30 30 32 30 20 33 0d                                        | Р        | F      |
|      |                        | User                   |          | n=5                        | 7E 30 30 32 30 20 35 0d                                        | Р        | F      |
|      |                        | HDR                    |          | n=21                       | 7E 30 30 32 30 20 32 31 0d                                     | Р        | F      |
| -    | Color                  | 0 ~ 100                | ~xx45 n  | n=0-100                    | 7E 30 30 34 35 20 30 0d<br>to<br>7E 30 30 34 35 20 31 30 30 0d | Р        | F      |
| -    | Backlight              | 0 ~ 100                | ~xx251 n | 7E 30 30 32 35 31 20 30 0d |                                                                | Р        | F      |
| ľ    |                        | Cool                   |          | n=2                        | 7E 30 30 33 36 20 32 0d                                        | Р        | F      |
|      | Color Temp             | Standard               | ~xx36 n  | n=1                        | 7E 30 30 33 36 20 31 0d                                        | Р        | F      |
|      |                        | Warm                   |          | n=4                        | 7E 30 30 33 36 20 34 0d                                        | Р        | F      |
| Ī    | <b>F</b>               | Unfreeze               |          | n=0                        | 7E 30 30 30 34 20 30 0d                                        | Р        | F      |
|      | Freeze                 | Freeze                 | ~xx04 n  | n=1                        | 7E 30 30 30 34 20 31 0d                                        | Р        | F      |
| ľ    |                        | Off                    |          | n=0                        | 7E 30 30 32 35 30 20 30 0d                                     | Р        | F      |
|      |                        | 2                      | 1        | n=2                        | 7E 30 30 32 35 30 20 32 0d                                     | Р        | F      |
|      | Pixel shift interval   | 3                      |          | n=3                        | 7E 30 30 32 35 30 20 33 0d                                     | Р        | F      |
|      | (min)                  | 5                      | ~xx250 n | n=5                        | 7E 30 30 32 35 30 20 35 0d                                     | Р        | F      |
|      |                        | 30                     | 1        | n=30                       | 7E 30 30 32 35 30 20 33 30 0d                                  | Р        | F      |
|      |                        | 60                     | 1        | n=60                       | 7E 30 30 32 35 30 20 36 30 0d                                  | Р        | F      |
| -    | Remote control command | Vol -                  | ~xx140 n | n=17                       | 7E 30 30 31 34 30 20 31 37 0d                                  | Р        | F      |

| Turne | Cotomorry                  | Deveryoter                    |          |         | Hey Code CMD                    | Response |        |  |
|-------|----------------------------|-------------------------------|----------|---------|---------------------------------|----------|--------|--|
| Туре  | Category                   | Parameter                     |          | ND      | Hex Code CMD                    | Success  | Failed |  |
|       |                            | Vol +                         |          | n=18    | 7E 30 30 31 34 30 20 31 38 0d   | Р        | F      |  |
|       |                            | Remote UP                     |          | n=10    | 7E 30 30 31 34 30 20 31 30 0d   | Р        | F      |  |
|       |                            | Remote DOWN                   |          | n=14    | 7E 30 30 31 34 30 20 31 34 0d   | Р        | F      |  |
|       |                            | Remote LEFT                   |          | n=11    | 7E 30 30 31 34 30 20 31 31 0d   | Р        | F      |  |
|       | Remote control<br>command  | Remote RIGHT                  |          | n=13    | 7E 30 30 31 34 30 20 31 33 0d   | Р        | F      |  |
|       |                            | Remote OK                     | ~xx140 n | n=12    | 7E 30 30 31 34 30 20 31 32 0d   | Р        | F      |  |
|       |                            | Remote Menu<br>Key            |          | n=20    | 7E 30 30 31 34 30 20 32 30 0d   | Р        | F      |  |
| SET   |                            | Remote Input<br>source        |          | n=47    | 7E 30 30 31 34 30 20 34 37 0d   | Р        | F      |  |
|       |                            | Remote Exit                   |          | n=74    | 7E 30 30 31 34 30 20 37 34 0d   | Р        | F      |  |
|       | Display message on the OSD |                               | ~xx210   | nnn     | 7E 30 30 32 31 30 20 nnn od     | Р        | F      |  |
|       | Reset To Default           |                               | ~xx112   | n=1     | 7E 30 30 31 31 32 20 31 od      | Р        | F      |  |
|       |                            | OSD lock On<br>with password  | ~xx239   | 1 ~nnnn | 7E 30 30 32 33 39 20 31 20 a 0d | Р        | F      |  |
|       | OSD lock                   | OSD lock Off<br>with password | ~xx239   | 2 ~nnnn | 7E 30 30 32 33 39 20 32 20 a 0d | Р        | F      |  |

## **GET Command**

| -    | 0                   | 0.115                     |      |                               | Response            |              |        |  |  |
|------|---------------------|---------------------------|------|-------------------------------|---------------------|--------------|--------|--|--|
| Туре | Category            | CME                       | )    | Hex Code CMD                  | Success             | Parameter    | Failed |  |  |
|      | 5                   | 10.1                      |      | 7E 30 30 31 32 34 20          | Ok0                 | Power off    | F      |  |  |
|      | Power               | ~xx124 n                  | n=1  | 31 0D                         | OK1                 | Power on     | F      |  |  |
|      | Contrast            | ~xx126 n                  | n=1  | 7E 30 30 31 32 36 20<br>31 0D | OK0-100             | 0-100        | F      |  |  |
|      | Brightness          | ~xx125 n                  | n=1  | 7E 30 30 31 32 35 20<br>31 0D | OK0-100             | 0-100        | F      |  |  |
|      | Volume              | ~xx120 n                  | n=1  | 7E 30 30 31 32 30 20<br>31 0D | OK0-100             | 0-100        | F      |  |  |
|      | Video Mute          | ~xx363 n                  | n=1  | 7E 30 30 33 36 33 20          | OK0                 | Off          | F      |  |  |
|      | video ividie        | ~XX303 II                 | 11-1 | 31 0D                         | OK1                 | On           | F      |  |  |
|      | Mute                | ~xx356 n                  | n=1  | 7E 30 30 33 35 36 20          | OK0                 | Off          | F      |  |  |
|      | Mute                | ~XX300 II                 | 11-1 | 31 0D                         | OK1                 | On           | F      |  |  |
|      |                     |                           |      |                               | OK1                 | Standard     | F      |  |  |
|      |                     |                           |      | 7E 30 30 31 33 39 20<br>31 0D | OK2                 | User         | F      |  |  |
|      | Sound Mode          | ~xx139                    | n=1  |                               | OK3                 | Classroom    | F      |  |  |
|      |                     |                           |      | 5100                          | OK4                 | Meeting      | F      |  |  |
|      |                     | OK5                       | OK5  | Movie                         | F                   |              |        |  |  |
|      |                     |                           |      |                               | OK7                 | HDMI1        | F      |  |  |
|      |                     |                           |      |                               | OK8                 | HDMI2        | F      |  |  |
|      |                     | 101                       | n=1  | 7E 30 30 31 32 31 20          | OK9                 | HDMI3        | F      |  |  |
|      | Input Source        | ~xx121 n                  |      | 31 0D                         | OK23                | USB Type C   | F      |  |  |
| GET  |                     |                           |      |                               | OK20                | Android      | F      |  |  |
|      |                     |                           |      |                               | OK21                | Slot in PC   | F      |  |  |
|      |                     |                           |      |                               | OK1                 | 4:3          | F      |  |  |
|      | Aspect Ratio        | ~xx127 n                  | n=1  | 7E 30 30 31 32 37 20          | OK2                 | 16:9         | F      |  |  |
|      |                     |                           |      | 31 0D                         | OK14                | PTP          | F      |  |  |
|      |                     |                           |      |                               | OK1                 | Presentation | F      |  |  |
|      |                     |                           |      |                               | OK2                 | Bright       | F      |  |  |
|      |                     |                           |      | 7E 30 30 31 32 33 20          | OK3                 | Cinema       | F      |  |  |
|      | Picture Mode        | ~xx123 n                  | n=1  | 31 0D                         | OK5                 | User         | F      |  |  |
|      |                     |                           |      |                               | OK10                | DICOM SIM.   | F      |  |  |
|      |                     |                           |      |                               | OK21                | HDR          | F      |  |  |
|      |                     |                           |      |                               | OK1                 | Cool         | F      |  |  |
|      | Color Temp          | ~xx128 n                  | n=1  | 7E 30 30 31 32 38 20          | OK0                 | Standard     | F      |  |  |
|      |                     |                           |      | 31 0D                         | OK3                 | Warm         | F      |  |  |
|      |                     | 7 = 30                    |      | 7E 30 30 34 35 31 20          | OK0                 | Disconnected | F      |  |  |
|      | WLAN status         | status ~xx451 n n=1 31 0D |      | OK1                           | Connected           | F            |        |  |  |
|      | WLAN Mac<br>address | ~xx555 n                  | n=2  | 7E 30 30 35 35 35 20<br>32 0D | Oknn:nn:nn:nn:nn:nn | Mac Address  | F      |  |  |
|      | WLAN IP<br>address  | ~xx451 n                  | n=2  | 7E 30 30 34 35 31 20<br>32 0D | Oknnn:nnn:nnn:nnn   | IP address   | F      |  |  |
|      | LAN status          | ~xx87 n                   | n=1  | 7E 30 30 38 37 20 31 0D       | OK0                 | Disconnected | F      |  |  |
|      |                     | -770/ 11                  | 11-1 |                               | OK1                 | Connected    | F      |  |  |

| Turne  | Cotorram                       | ONE          |       | Hav Cada CMD                     | Re                                        | sponse                                                        |        |
|--------|--------------------------------|--------------|-------|----------------------------------|-------------------------------------------|---------------------------------------------------------------|--------|
| Туре   | Category                       | CME          | )     | Hex Code CMD                     | Success                                   | Parameter                                                     | Failed |
|        | LAN Mac<br>address             | ~xx555 n     | n=1   | 7E 30 30 35 35 35 20<br>31 0D    | Oknn:nn:nn:nn:nn                          | Mac Address                                                   | F      |
|        | LAN IP<br>address              | ~xx87 n      | n=3   | 7E 30 30 38 37 20 33 0D          | Oknnn:nnn:nnn:nnn                         | IP address                                                    | F      |
|        | FW version                     | ~xx122 n     | n=1   | 7E 30 30 31 32 32 20<br>31 0D    | Oknnnnnnnnnnnn<br>(ex.<br>20190926164814) | FW version                                                    | F      |
|        | Usage hour                     | ~xx108 n     | n=1   | 7E 30 30 31 30 38 20<br>31 0D    | Oknnnnn                                   | Suage hours                                                   | F      |
|        | Device type                    | ~xx149 n     | n=1   | 7E 30 30 31 34 39 20<br>31 0D    | OK4                                       | Device type = FP                                              | F      |
|        | Information<br>string          |              | n=1   | 7E 30 30 31 35 30 20<br>31 0D    | OKabbbbbccddddee<br>(Note*1)              |                                                               | F      |
|        |                                |              | n=2   | 7E 30 30 31 35 30 20<br>32 0D    | Oknnn                                     | Device native<br>resolution                                   | F      |
| OFT    |                                |              | n=3   | 7E 30 30 31 35 30 20<br>33 0D    | Oknnn (ex.<br>OKHDMI1)                    | Input source                                                  | F      |
| GET    |                                |              | n=4   | 7E 30 30 31 35 30 20<br>34 0D    | Oknnn (ex.<br>OK1920x1080)                | Source<br>resolutuion                                         | F      |
|        |                                | ~xx150 n     |       | 75 20 20 24 25 20 20 24          | OK0                                       | Power mode<br>(standby) = Eco.                                | F      |
|        |                                | 9            | n=16  | 7E 30 30 31 35 30 20 31<br>36 0D | OK1                                       | Power mode<br>(standby) =<br>Active                           | F      |
|        |                                |              | n=17  | 7E 30 30 31 35 30 20 31          | OK0                                       | DHCP = Of                                                     | F      |
|        |                                |              |       | 37 0D                            | OK1                                       | DHCP = On                                                     | F      |
|        |                                |              | n=18  | 7E 30 30 31 35 30 20 31<br>38 0D | Oknnn (ex. OK48)                          | System (SoC)<br>temperature                                   | F      |
|        |                                |              | n=19  | 7E 30 30 31 35 30 20 31<br>39 0D | Oknnn (ex. OK60Hz)                        | Source refresh<br>rate                                        | F      |
|        | Requlatory<br>Model name       | ~xx151 n n=3 |       | 7E 30 30 31 35 31 20<br>33 0d    | Oknnn (ex. SLUGRK)                        | Regulator model<br>name<br>(will provide<br>when kick off)    | F      |
|        | Standby Mode                   |              |       |                                  | INFO0                                     |                                                               |        |
| System | Warming up                     |              |       |                                  | INFO1                                     |                                                               |        |
| Auto   | Cooling down                   |              |       |                                  | INFO2                                     |                                                               |        |
| send   | Over<br>temperature            |              |       |                                  | INF07                                     |                                                               |        |
|        | OSD lock                       | ~xx229 n     | n=1   | 7E 30 30 32 32 39 20             | OK0                                       | OSD lock = Off                                                | F      |
|        |                                | 707220 H     |       | 31 0D                            | OK1                                       | OSD lock = On                                                 | F      |
| _      | Serial Number                  | ~xx353 n     | n = 1 | 7E 30 30 33 35 33 20<br>31 0D    | Okaaaaaaaaaaa<br>aaaaaa                   | a = serial number<br>string                                   | F      |
| GET    |                                |              |       |                                  | Ok1                                       | Green/Normal                                                  | F      |
|        | System<br>Temperature<br>Level | ~XX155 n     | n=1   | 7E 30 30 31 35 35 20<br>31 0D    | Ok2<br>Ok3                                | Orange/Notice<br>Red/Warning.<br>About to trigger<br>shutdown | F      |

#### Note: (\*1)

| Power           | Power Running Time |                     |   | Input Source  |   | Firmware Version |            |   |   |   | Display Mode |              |         |             |
|-----------------|--------------------|---------------------|---|---------------|---|------------------|------------|---|---|---|--------------|--------------|---------|-------------|
| а               | b                  | b                   | b | b             | b | с                | с          | d | d | d | d            |              | е       | е           |
| • a=0 Power Off | Usa                | Usage hours = nnnnn |   | • cc=07 HDMI1 |   | • cc=07 HDMI1    |            | # | # | # | #            | •            | ee=01 P | resentation |
| • a=1 Power On  |                    |                     |   |               |   | • cc=08 F        |            |   |   |   | •            | ee=02 Bright |         |             |
|                 |                    |                     |   |               |   | • cc=14 F        | IDMI3      |   |   |   |              | •            | ee=05 U | lser        |
|                 |                    |                     |   |               |   | • cc=18 A        | ndroid     |   |   |   |              | •            | ee=21 H | IDR         |
|                 |                    |                     |   |               |   | cc=19 Slot in PC |            |   |   |   |              | •            | ee=03 C | inema       |
|                 |                    |                     |   |               |   | • cc=21 L        | JSB Type C |   |   |   |              | •            | ee=10 D | ICOM SIM.   |

## **LED Indicator**

| Power LED Color & Behavior       | Status        |
|----------------------------------|---------------|
| Solid Red                        | Standby mode  |
| Solid Blue                       | Power on      |
| Flash Red then Blue continuously | Backlight off |

## **Port Information**

| Category                         | Function                                      | Protocol | Port     | Direction         | Description                                                                           |
|----------------------------------|-----------------------------------------------|----------|----------|-------------------|---------------------------------------------------------------------------------------|
|                                  | QR code scan & Go<br>function (https)         | TCP      | 443      | Inbound, Outbound |                                                                                       |
|                                  | Samba (SMB/CIFS)                              | TCP      | 445      | Inbound, Outbound |                                                                                       |
| FP                               | Media Player (https)                          | TCP      | 80       | Inbound, Outbound |                                                                                       |
|                                  | Browser (http/https)                          | TCP      | no limit | osBookmarkModels  |                                                                                       |
|                                  | WPS (http/https)                              | TCP      | 80/443   | Outbound          |                                                                                       |
|                                  | Live Record<br>(rtmp/rtmps)                   | TCP      | no limit | Outbound          |                                                                                       |
| Essential /                      | Api request/<br>response (http)               | TCP      | 80       | Inbound, Outbound | CB (embed browser),<br>FOTA, FM (could drive),<br>CB (google classroom),<br>App store |
| CB / FM /<br>App store /<br>Joan | Api request/<br>response (https)              | ТСР      | 443      | Inbound, Outbound | CB (embed browser),<br>FOTA, FM (could drive),<br>CB (google classroom),<br>App store |
|                                  | webserver                                     | TCP      | 8080     | Inbound, Outbound | FM file (uploaded)                                                                    |
| Essential                        | Optoma Framework                              | TCP      | 7070     | Inbound, Outbound |                                                                                       |
| Essential                        | Account Manager                               | TCP      | 9090     | Inbound, Outbound |                                                                                       |
|                                  | OMSL (telnet)                                 | TCP      | 23       | Inbound           |                                                                                       |
| OMSC /<br>OMSL                   | OMS Local<br>Advanced<br>Command<br>(JSONRPC) | TCP      | 1688     | Inbound           |                                                                                       |

| Category         | Function                                                | Protocol | Port                  | Direction         | Description |
|------------------|---------------------------------------------------------|----------|-----------------------|-------------------|-------------|
| OMSC /<br>OMSL   | Azure DPS/IoTHub                                        | TCP      | 5671                  | Outbound          |             |
|                  | OMS Cloud API<br>(https)                                | TCP      | 443                   | Outbound          |             |
| Creative<br>Cast | Web Server -<br>Chrome Browser<br>Sender (HTTP)         | TCP      | 80                    | Inbound, Outbound |             |
|                  | Web Server -<br>Chrome Browser<br>Sender (HTTPS)        | TCP      | 443                   | Inbound, Outbound |             |
|                  | WCP Control Plane                                       | TCP      | 3140                  | Inbound, Outbound |             |
|                  | WCP Data Plane                                          | UDP      | 0 ~ 65535<br>(random) | Inbound, Outbound |             |
|                  | mDNS/Airplay -<br>Device Discovery                      | UDP      | 5353                  | Inbound, Outbound |             |
|                  | Remote View - Real<br>Time Streaming<br>Protocol (RTSP) | TCP      | 4240                  | Outbound          |             |
|                  | Video Streaming<br>(HTTP)                               | TCP      | 6120                  | Inbound           |             |
|                  | Airplay - Audio/<br>Video                               | TCP      | 7100                  | Inbound           |             |
|                  | Chromecast<br>- Command<br>Operation                    | TCP      | 8008                  | Inbound, Outbound |             |
|                  | Chromecast -<br>Communication                           | TCP      | 8009                  | Inbound, Outbound |             |
|                  | Chromecast -<br>Service Discovery<br>(SSDP)             | UDP      | 1900                  | Inbound, Outbound |             |
|                  | Chromecast -<br>Audio/Video                             | UDP      | 33112/38072<br>/50757 | Inbound           |             |

## Troubleshooting

If you experience a problem with your device, please refer to the following information. If a problem persists, please contact your local reseller or service center.

#### ?

#### No picture or sound.

- Make sure all signal and power connections are properly connected.
- Make sure the correct input mode is selected. Refer to the "Shortcut Menu" section.
- Make sure the panel is not turned off.
- Turn off the mute function.
- Make sure the volume is not set to the minimum level.
- The panel automatically shuts down.
  - Check whether there is a sudden power outage.
  - Make sure the power cord is not disconnected.
- The signal is out of range
  - The signal may be incompatible. Refer to the "Supported Timing List" section.

#### If the remote control does not work

- Check that the operating angle of the remote control is pointed within ±30° to the IR receiver on the panel.
- Make sure there are no obstructions between the remote control and the panel. The distance between the remote control and the IR sensor window should not be longer than 8 meters.
- Make sure batteries are inserted correctly and replace the batteries if they are depleted. Refer to the "Installing/Replacing the Remote Control Batteries" section.

## Maintenance

Proper routine maintenance can help with early fault detection and keep the panel looking like new.

**IMPORTANT!** Before cleaning and performing any maintenance task, make sure to unplug the power cord from the power outlet to prevent electric shock.

### **Cleaning the Screen**

- When the screen requires cleaning, please unplug the power cord first.
- Please use a soft, dust-free, dry cloth to wipe the screen.
- Do not use water or a spray cleaner to clean the panel.
- Please contact the service center for internal cleaning of the panel.

### **Clean the Front Frame**

Use a dry, soft, lint-free cloth to wipe the front frame.

## **Optoma Global Offices**

For service or support, please contact your local office.

**USA** 

47697 Westinghouse Drive, Fremont, CA 94539, USA www.optomausa.com

### Canada

47697 Westinghouse Drive, Fremont, CA 94539, USA www.optomausa.com

### Latin America

47697 Westinghouse Drive. Fremont, CA 94539, USA www.optomausa.com

#### Europe

Unit 1, Network 41, Bourne End Mills, Hemel Hempstead, Herts, HP1 2UJ, United Kingdom www.optoma.eu Service Tel : +44 (0)1923 691865

### Benelux BV

Randstad 22-123 1316 BW Almere The Netherlands www.optoma.nl

### France

Bâtiment F 81-83 avenue Edouard Vaillant 92100 Boulogne Billancourt, France

#### Spain

C/José Hierro, 36 Of. 1C 28522 Rivas VaciaMadrid, Spain

### Deutschland

Wiesenstrasse 21 W D40549 Düsseldorf, Germany

### **Scandinavia**

Lerpeveien 25 3040 Drammen Norway

PO.BOX 9515 3038 Drammen Norway

### Korea

WOOMI TECH.CO.,LTD. 4F, Minu Bldg.33-14, Kangnam-Ku, 📊 +82+2+34430005 Seoul, 135-815, KOREA korea.optoma.com

6786-289-6786 510-897-8601 services@optoma.com

888-289-6786 510-897-8601 services@optoma.com

888-289-6786 510-897-8601 services@optoma.com

#### 【 +44 (0) 1923 691 800 📄 +44 (0) 1923 691 888 service@tsc-europe.com

( +31 (0) 36 820 0252 +31 (0) 36 548 9052

| Ç | +33 1 41 46 12 20   |
|---|---------------------|
|   | +33 1 41 46 94 35   |
|   | savoptoma@optoma.fr |

【 +34 91 499 06 06 📄 +34 91 670 08 32

( +49 (0) 211 506 6670 📑 +49 (0) 211 506 66799 info@optoma.de

| Ç | +47 32 98 89 90 |
|---|-----------------|
|   | +47 32 98 89 99 |
|   | info@optoma.no  |

+82+2+34430004

#### Japan

東京都足立区綾瀬3-25-18 株式会社オーエス コンタクトセンター:0120-380-495

### Taiwan

12F., No.213, Sec. 3, Beixin Rd., Xindian Dist., New Taipei City 231, Taiwan, R.O.C. www.optoma.com.tw

#### Hong Kong

Unit A, 27/F Dragon Centre, 79 Wing Hong Street, Cheung Sha Wan, Kowloon, Hong Kong

#### China

Room 2001, 20F, Building 4, No. 1398 Kaixuan Road, Changning District Shanghai, 200052, China

🛯 info@os-worldwide.com www.os-worldwide.com

+886-2-8911-8600 +886-2-8911-6550 services@optoma.com.tw asia.optoma.com

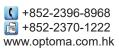

| (  | +86-21-62947376         |
|----|-------------------------|
|    | +86-21-62947375         |
|    | servicecn@optoma.com.cn |
| NW | /w.optoma.com.cn        |

## www.optoma.com